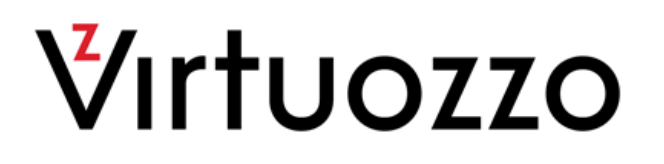

# Virtuozzo Power Panel 6.1

User's Guide

April 18, 2016

Copyright © 1999-2016 Parallels IP Holdings GmbH and its affiliates. All rights reserved.

Parallels IP Holdings GmbH. c/o Parallels International GmbH. Parallels International GmbH Vordergasse 49 CH8200 Schaffhausen Switzerland Tel: + 41 526320 411 Fax: + 41 52672 2010

www.virtuozzo.com

Copyright © 1999-2016 Parallels IP Holdings GmbH and its affiliates. All rights reserved.

This product is protected by United States and international copyright laws. The product's underlying technology, patents, and trademarks are listed at http://www.virtuozzo.com.

Microsoft, Windows, Windows Server, Windows NT, Windows Vista, and MS-DOS are registered trademarks of Microsoft Corporation.

Apple, Mac, the Mac logo, Mac OS, iPad, iPhone, iPod touch, FaceTime HD camera and iSight are trademarks of Apple Inc., registered in the US and other countries.

Linux is a registered trademark of Linus Torvalds.

All other marks and names mentioned herein may be trademarks of their respective owners.

## Contents

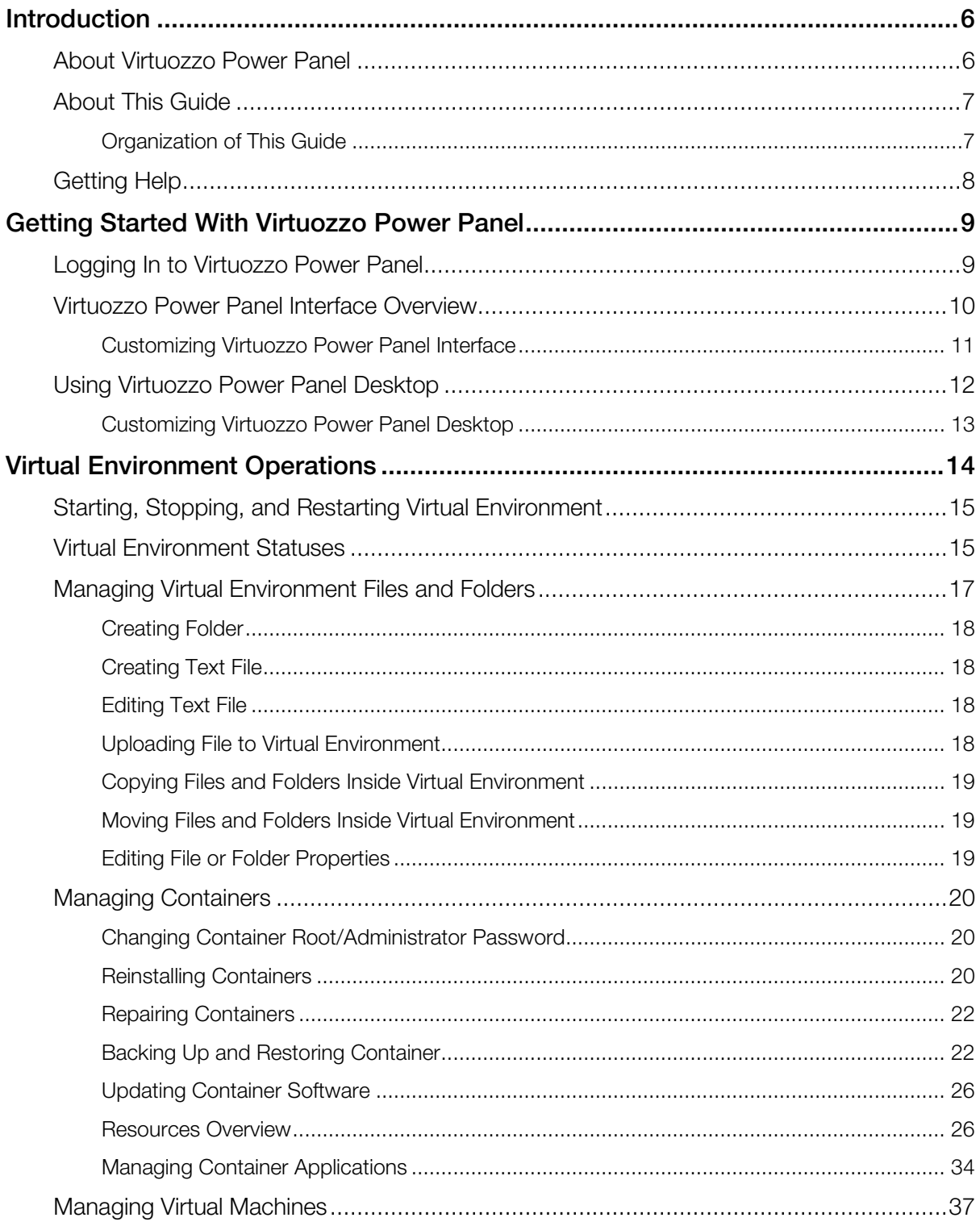

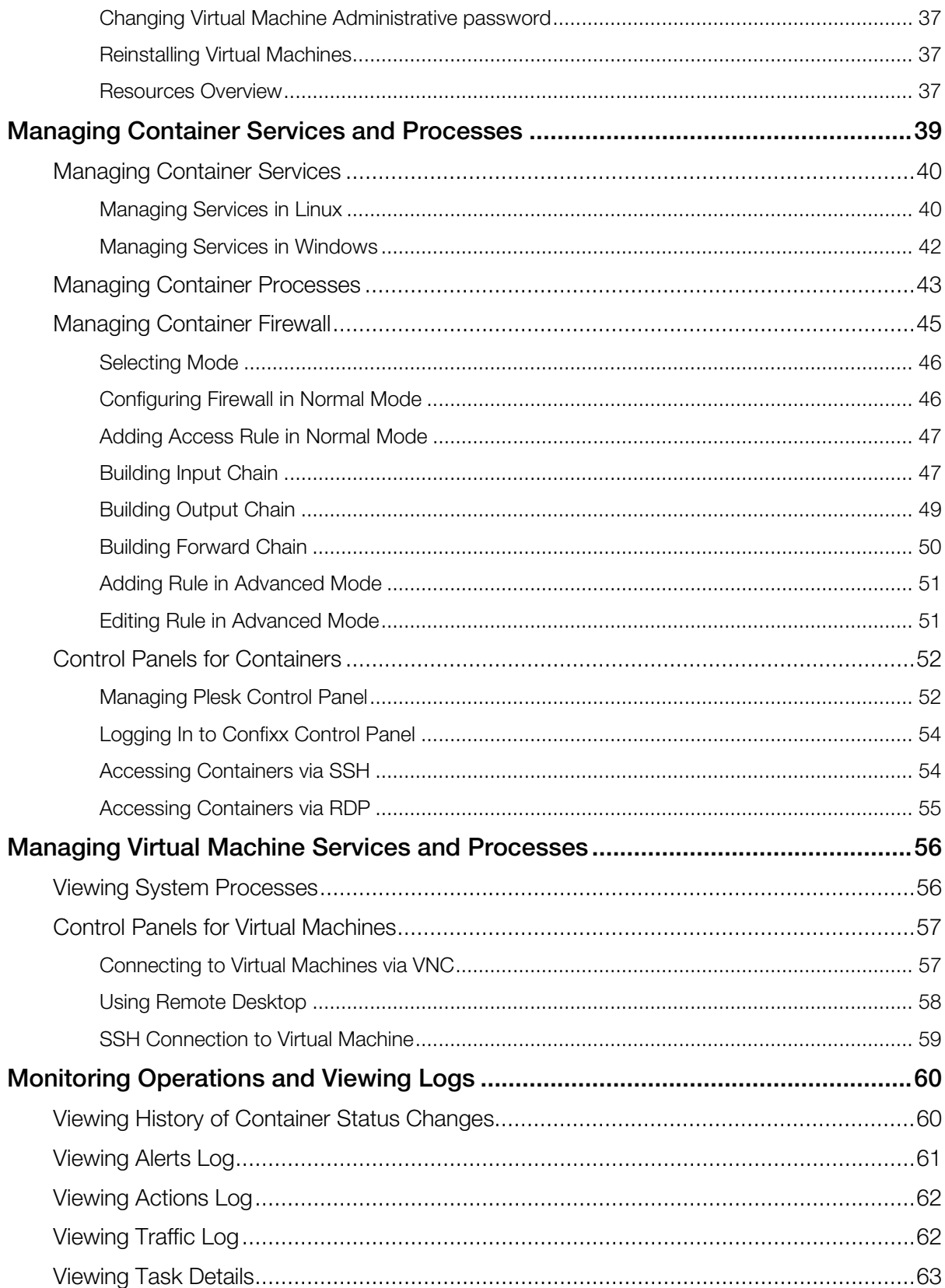

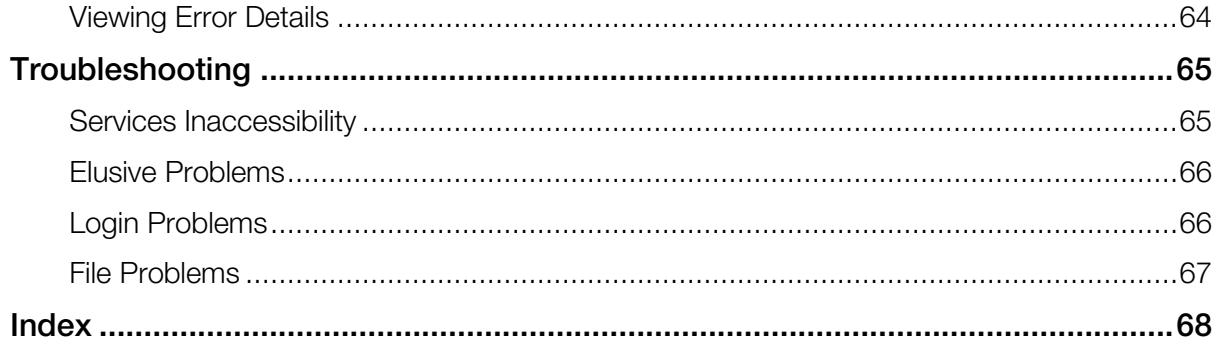

### <span id="page-5-2"></span><span id="page-5-0"></span>C HAPTER 1

## **Introduction**

Virtuozzo Power Panel is a flexible and easy-to-use administration tool designed for managing single Containers and virtual machines via a web browser.

#### In This Chapter

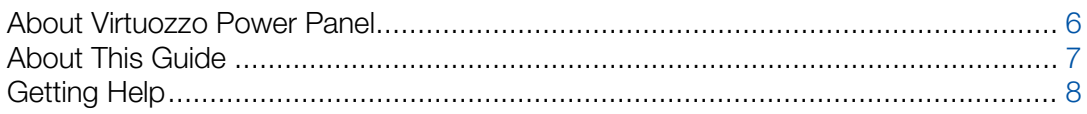

## <span id="page-5-1"></span>About Virtuozzo Power Panel

Virtuozzo Power Panel allows you to manage your virtual environments—Containers and virtual machines functionally identical to standalone servers, with their own IP addresses, processes, files, user databases, configuration files, applications, etc.—with the help of any standard Web browser on any platform. Virtuozzo Power Panel allows you to manage virtual environments residing on physical servers running the Windows Server or Linux operating systems, or bare metal physical servers running Server Bare Metal or Virtuozzo. Although Virtuozzo Power Panel works similarly across all operating systems, there are certain features peculiar only to Windows Server or Linux.

Note: In this guide, Windows-only features are marked with the **interally in the Linux-only features are** marked with the  $\alpha$  icon.

Virtuozzo Power Panel supports the following browsers:

- Internet Explorer 9.x, 10.x or 11.x,
- Firefox 26 or newer,
- Safari 5.x or newer,
- Chrome 31.x or newer.

Although other browsers will most likely work as well, only those listed above have been extensively tested for compatibility with Virtuozzo Automator.

Currently, you can manage your virtual environments in the following ways:

- Start, stop, and restart virtual environments;
- Mount and unmount Containers in the repair mode;
- <span id="page-6-2"></span>**• Reinstall Containers:**
- Back up and restore Containers;
- Change virtual environments' root/Administrator password;
- Start, stop, and restart certain services inside virtual environments;
- List and interact with virtual environment processes;
- View current resource consumption and overuse alerts;
- View virtual environment logs and monitors;
- Customize the Virtuozzo Power Panel interface;
- Connect to Containers by means of various control panels; (p. [52\)](#page-51-2)
- Connect to virtual machines by means of various control panels (p. [57\)](#page-56-2);
- etc.

Note: In this guide, the terms "root" and "Administrator" designate the main user in the Linux and Windows operating systems, respectively.

## <span id="page-6-0"></span>About This Guide

This guide is aimed at a wide range of users who are new to Virtuozzo Power Panel or just want to make sure they are doing everything right.

The present document is just as easy to use, as the product itself. However, we also provide complete information about the structure and peculiarities of the guide in the following topics.

## <span id="page-6-1"></span>Organization of This Guide

The Virtuozzo Power Panel User's Guide consists of the following sections

- **Introduction** (p. [6\)](#page-5-2) provides basic information about the product and this quide.
- Getting Started With Virtuozzo Power Panel (p. [9\)](#page-8-2) provides information on logging in to Power Panel and organizing your work.
- Virtual Environment Operations (p.  $14$ ) provides information on managing virtual environments, such as creating, cloning, configuring, starting/stopping, reinstalling, repairing, backing up, etc.
- Managing Container Services and Processes (p. [39\)](#page-38-1) provides information on managing Container services, firewall system and control panels.
- Managing virtual Machine Services and Processes (p. [56\)](#page-55-2) provides information on managing virtual machine services and control panels.
- **Monitoring operations and Viewing logs** (p. [60\)](#page-59-2) provides information on virtual environment resource consumption.

<span id="page-7-1"></span>• Troubleshooting (p. [65\)](#page-64-2) lists most common problems you might encounter during Virtuozzo Automator operations and the ways to solve them.

## <span id="page-7-0"></span>Getting Help

Virtuozzo Automator offers several options for accessing necessary information:

#### Virtuozzo Automator Documentation

- *Virtuozzo Automator Administrator's Guide*. Contains extensive information about Virtuozzo Automator, its usage, and troubleshooting. To access the PDF version of the document, go to the **Support** link in the left pane and then click the **Downloads** pane. You can download any document of the Virtuozzo Automator documentation bundle from the Virtuozzo website.
- *Virtuozzo Automator Installation Guides for Linux/Bare Metal and Windows*. Contain extensive information on system requirements for physical computers as well as instructions on how to install Virtuozzo Automator on such computers.
- *Getting Started With Virtuozzo Automator*. Contains the basic information how to install, launch, and manage Virtuozzo Automator.
- *Virtuozzo Power Panel User's Guide*. Contains extensive information about Virtuozzo Power Panel.
- *Virtuozzo Automator Agent XML API Reference*. A complete reference on all Virtuozzo Automator configuration files and physical server command-line utilities.

The documentation is available for download at https://virtuozzo.com/.

#### Virtuozzo Knowledgebase

Visit http://kb.virtuozzo.com/ for helpful articles on Virtuozzo Automator, Virtuozzo Containers, Server Bare Metal, and Virtuozzo.

### <span id="page-8-2"></span><span id="page-8-0"></span>C HAPTER 2

## Getting Started With Virtuozzo Power Panel

The chapter provides the information on how to log in to Power Panel and explains what interface elements you may face and how to use them in the most effective way.

#### In This Chapter

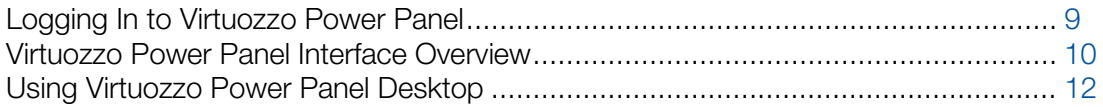

## <span id="page-8-1"></span>Logging In to Virtuozzo Power Panel

To log in to your virtual environment:

- 1 Enter the IPv4 or IPv6 address (or hostname) and TCP port assigned to the virtual environment in the address line of your browser, and press Enter. Consult your provider to get the information about the IP address and port number to use.
- 2 Enter the virtual environment administrator credentials: the user name (root for a Linux-based virtual environment and Administrator for a Windows virtual environment) and the respective password. If you do not know the password, contact your provider.

After you have connected to the virtual environment, you are recommended to:

- 1 Change your root/Administrator password at once by following the Change password link in the left pane of the Virtuozzo Power Panel page.
- 2 Provide a valid email address on the Virtuozzo Power Panel configuration page to be able to log in to Virtuozzo Power Panel if you forget your password. In case, you are unable to reach your virtual environment due to password-related problems, you can follow the Forgot your password? link on the login page, which requests you to enter your user name and the email address provided on the Virtuozzo Power Panel configuration page. On filling in these fields you will receive a URL at the email address entered informing you how to change your password.

Also, be aware that when you log in to the Container for the first time in Virtuozzo Power Panel, the process of updating Container's packages is being executed in order to pre-populate list of applications installed on the Container and to check possible available updates. This process should not be interrupted. Once the process is successfully completed, the Container will be accessible in Power Panel without any delays.

## <span id="page-9-1"></span><span id="page-9-0"></span>Virtuozzo Power Panel Interface Overview

The Virtuozzo Power Panel interface has been designed for the virtual environment administrator to quickly perform all possible tasks through an intuitive navigation system.

All Virtuozzo Power Panel pages have a *menu* on the left, a toolbar and a *status bar* on top, and the content part in the middle. If Virtuozzo Power Panel is integrated in the Plesk control panel, the Virtuozzo Power Panel menu will be replaced with the Plesk menu.

Bear in mind, that depending on whether you manage a Container or a virtual machine via the Power Panel application, the section names may differ.

It provides links to Virtuozzo Power Panel pages where you can perform various tasks. The description of the corresponding page is displayed at the bottom of the menu. All links are gathered into four groups: Container/Virtual Machine Management, Container/Virtual Machine Services, Logs, and Other, the names of the first three groups being links themselves. When performing a particular task, you may first click the name of the group to open the corresponding dashboard and then choose a task, or you may select the task at once on the menu under the corresponding group.

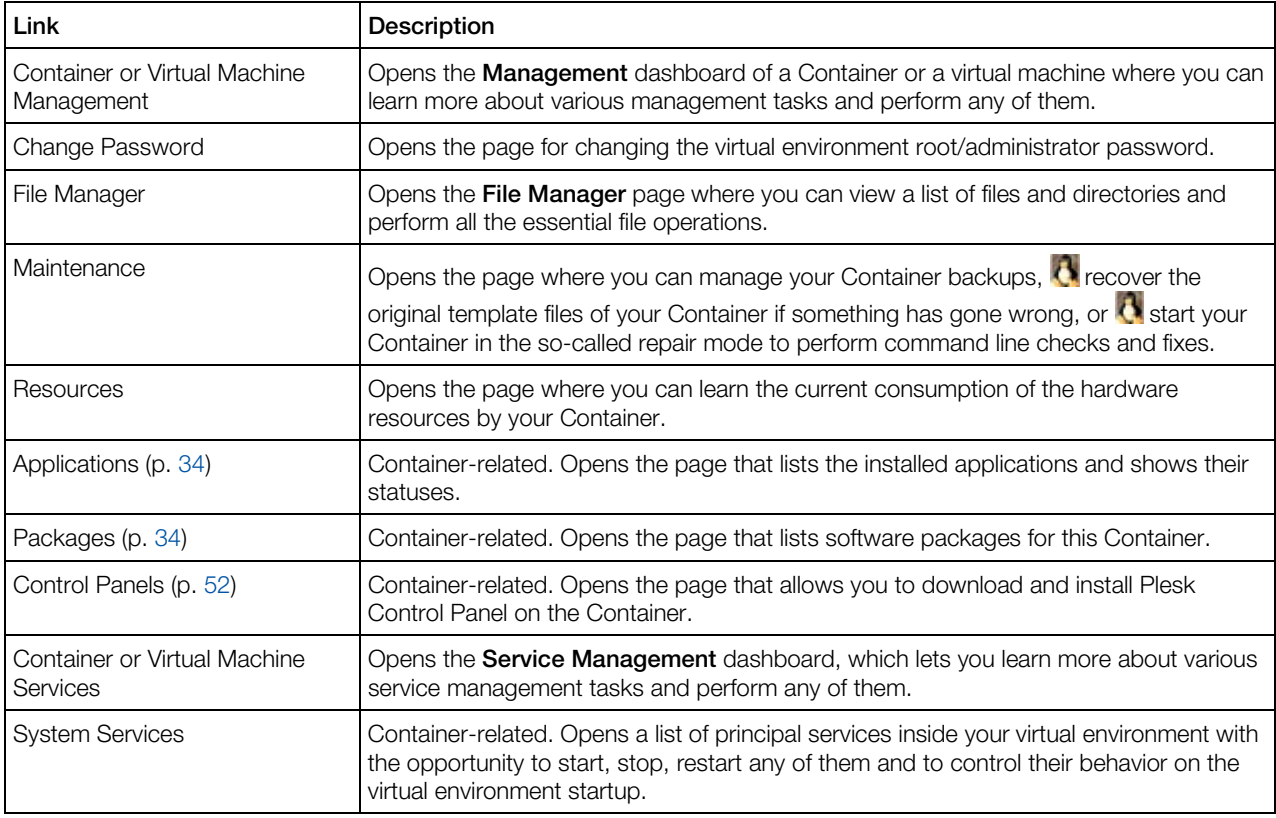

The links on the menu do the following:

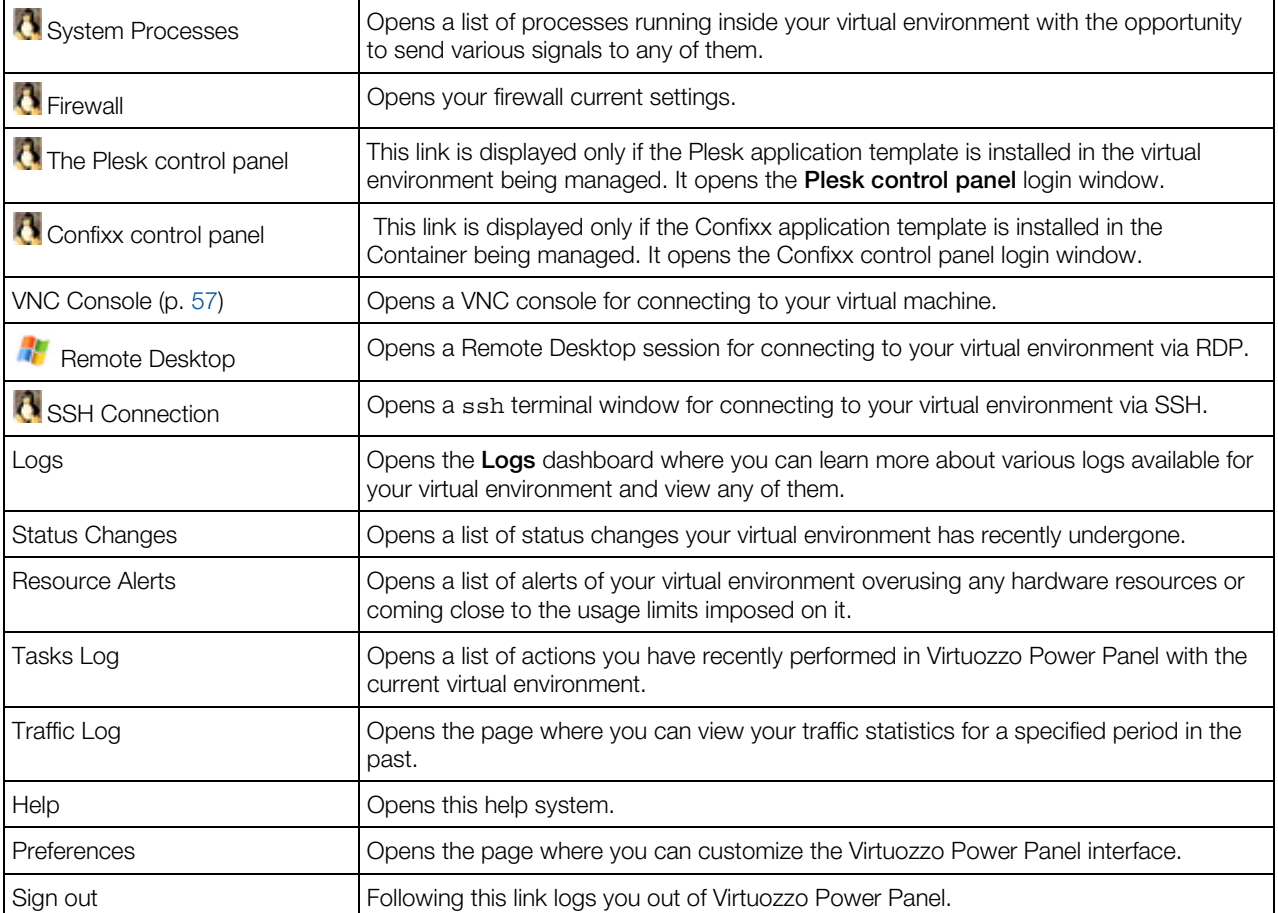

The toolbar is to be found on every Virtuozzo Power Panel screen to allow you to easily perform the operations most frequently required in the course of virtual environment management with the help of the Start, Stop, Restart, Backup and New buttons.

## <span id="page-10-0"></span>Customizing Virtuozzo Power Panel Interface

Clicking the Preferences link on the Virtuozzo Power Panel left menu opens the Virtuozzo Power Panel interface configuration page where you can set a number of parameters related to the Virtuozzo Power Panel interface. The options provided on the **Configure** page are the following:

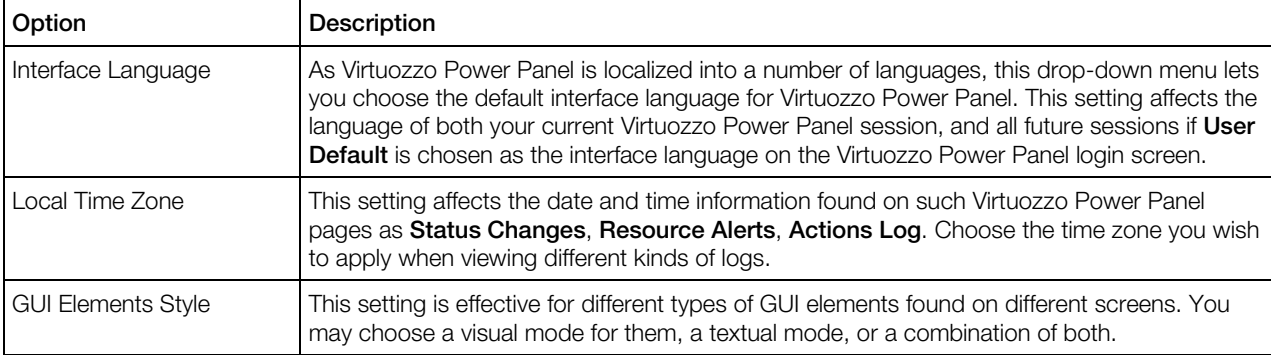

<span id="page-11-1"></span>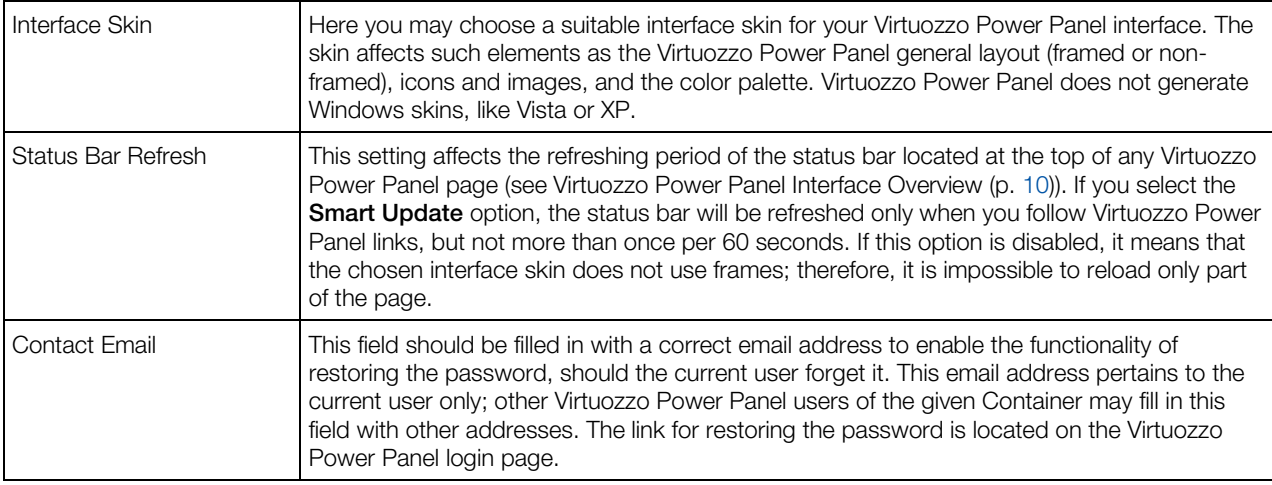

After you decide on the suitable configuration and click the Submit button, the settings will be remembered for the current browser only. If you change the browser or move to another computer for working with Virtuozzo Power Panel, the default settings will be used until you perform a new customization.

## <span id="page-11-0"></span>Using Virtuozzo Power Panel Desktop

The **Desktop** allows you to have the most frequently used options at hand, available and organized in such an individual way that can considerably save your time reaching them. The Desktop screen displays every time you log in or on clicking on the Virtuozzo logotype. The Desktop is a remarkably customizable environment the ultimate appearance of which can be configured on the Customize Desktop page (p. [13\)](#page-12-1).

The **Desktop** page allows you to exercise the overall control on the virtual environment activity, state, and configuration.

#### Virtual Environment Summary

In this section, you can view:

- The current status of the virtual environment.
- The hostname of the physical server where the virtual environment is hosted
- The OS template the virtual environment is based on
- The IP address and the ID number of the virtual environment

#### Download

Here you can download the Virtuozzo Power Panel documentation from the Virtuozzo website.

#### <span id="page-12-1"></span>Memo

Here you can leave important information or some memos relevant for you. Just click the **Edit** Memo link to type it down and then click the Save Changes link.

#### **Actions**

This section contains some useful links, such as the Change Password, Manage System Processes, Manage Files and some others. Click the Customize Desktop (p. [13\)](#page-12-1) link to edit the list of links..

If you do not need some of the sections, you can fold them by clicking the triangle element in the right upper corner of every section.

### <span id="page-12-0"></span>Customizing Virtuozzo Power Panel Desktop

If you clicked the **Customize Desktop** icon on the Virtuozzo Power Panel toolbar to adapt its preferences to your current needs, on the **Customize Desktop** you can use the following options.

To start with, you can set up your Desktop appearance by placing its items either in two columns or in any of them in the Desktop Layout subsection: select the item and click the  $\lt$  button to move it to the left column or the  $\gg$  button to move it to the right column. To further adjust the distribution of the items, use the Up and Down buttons.

Further on, you can write, or edit, anything worth memorizing in the **Memo Contents** field - if you want this to be seen on your Desktop, select the **Show 'Memo' Section** checkbox.

To place to the Desktop an action, select this action in the **Available** table on the left of the following section and move it to the **Selected** table with the >> button. The << button takes the action selected in the **Selected** table back to the **Available** table. You can regulate the actions position on the Desktop with the Up and Down buttons.

Select the Show 'Actions' Section checkbox to make the actions from the Selected table appear on your Desktop.

If you select the Show 'Virtual Environment Summary' Section checkbox, the Desktop will be displaying the summary information on the Container.

Finally, you can decide whether you need to have download links to the Virtuozzo Power Panel documentation on your Desktop with the help of the **Show 'Download' Section** checkbox.

## <span id="page-13-1"></span><span id="page-13-0"></span>C HAPTER 3

## Virtual Environment Operations

The common Container or virtual machine operations are accessible in Virtuozzo Power Panel from the Container/virtual machine **Management** accordingly.

The following Container operations are available either by following the links under the **Container Management** group on the menu or through the links on the **Container Management** dashboard itself:

- Changing the Container root/administrator password (the Change Password link);
- Working with Container files and directories (the File Manager link);
- Viewing the current resources consumption (the Resources link);
- Backing up and restoring the Container (the **Maintenance** link);
- **•** Reinstalling the original template files into the Container (the **Maintenance** link);
- **C** Mounting and unmounting the Container in the repair mode (the **Maintenance** link);
- Viewing the resource consumption (the Resources link);
- Viewing installed software packages ( the Software Packages link);
- Accessing the Container via various control panels (the Control Panels link);

The following virtual machine operations are available either by following the links under the Virtual Machine Management group on the menu or through the links on the Container Management dashboard itself:

- Working with virtual machine files and directories (the File Manager link);
- Backing up and restoring the virtual machine (the **Maintenance** link);
- Changing the Container root/administrator password (the Change Password link);
- Viewing the resource consumption (the Resources link)

#### In This Chapter

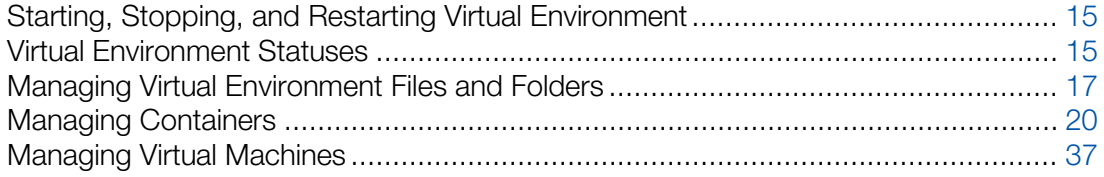

## <span id="page-14-2"></span><span id="page-14-0"></span>Starting, Stopping, and Restarting Virtual **Environment**

A virtual environment may be started up, restarted, suspended and shut down like an ordinary computer. Depending on the virtual environment state, only those operations are accessible that comply with its current state. For example, a running virtual environment cannot be started for obvious reasons, and so on. The following virtual environment states can be characterized as stable:

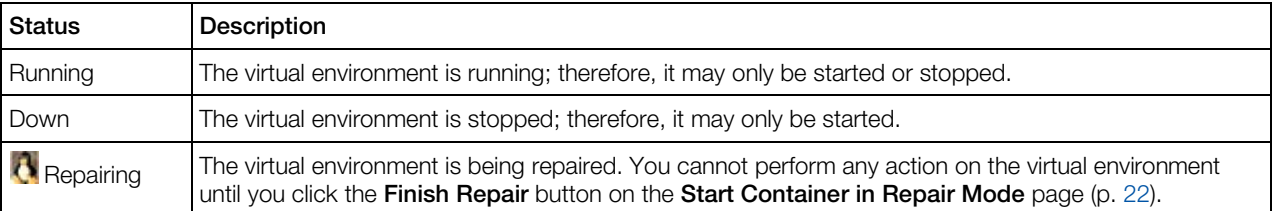

Besides these states, during virtual environment operations a virtual environment may be in one of the transitional states: mounting, starting, stopping, etc. When in a transitional state, you cannot perform any action on the virtual environment until the operation is finished. The description of all possible virtual environment statuses is provided in the Physical Server, Container and Virtual Machine Statuses section.

Click the Start, Stop, Suspend, or Restart button to perform the corresponding action. On clicking one of these buttons, this action is logged.

If you are managing a virtual environment residing on the physical server with the Linux operating system installed and wish to stop your virtual environment, bear in mind that there is a two-minute timeout for the virtual environment shutdown scripts to be executed. If the virtual environment is not stopped in two minutes, the system forcibly kills all the processes in the virtual environment. The virtual environment will be stopped in any case, even if it is seriously damaged. To avoid waiting for two minutes if you are operating a virtual environment that is known to be corrupt, you may use the **Power Off** link. It is situated in the Tasks section of the Container dashboard.

## <span id="page-14-1"></span>Virtual Environment Statuses

At any point of time, any virtual environment is characterized by a status (or state). A virtual environment may have five stable statuses and a number of transitional statuses. If the virtual environment is in one of the stable states, it means that it is likely to continue in this state until its administrator performs a task that would change its status. If the virtual environment is in one of the transitional states, it means that it is currently passing from one stable state to another. During a transition stage, no operation can be performed on the virtual environment until the transition is finished.

The stable statuses are:

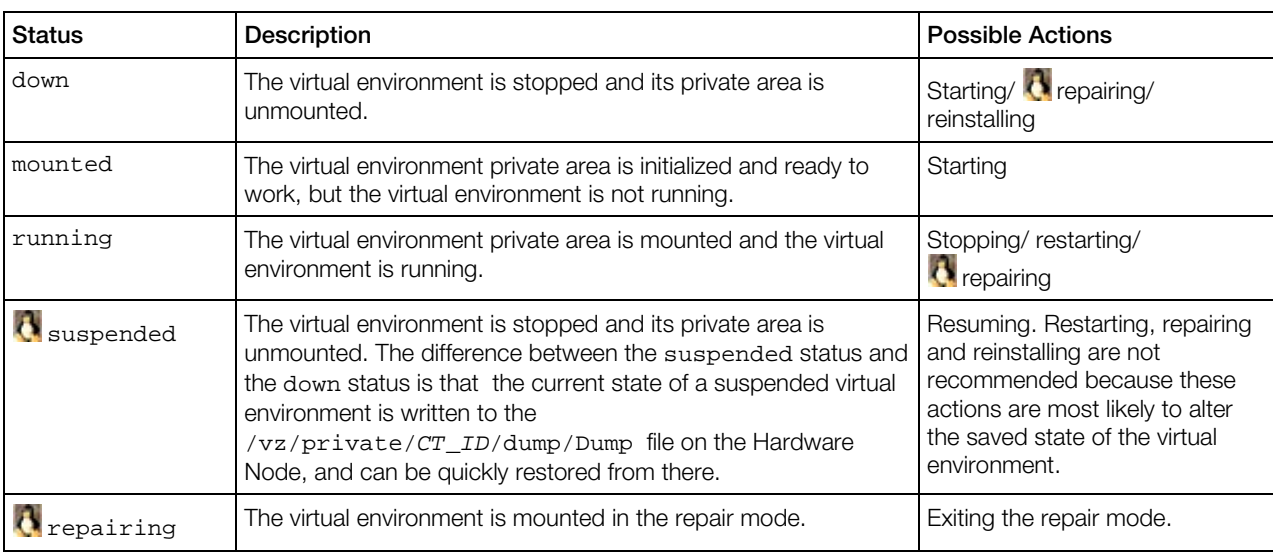

#### The transition statuses are:

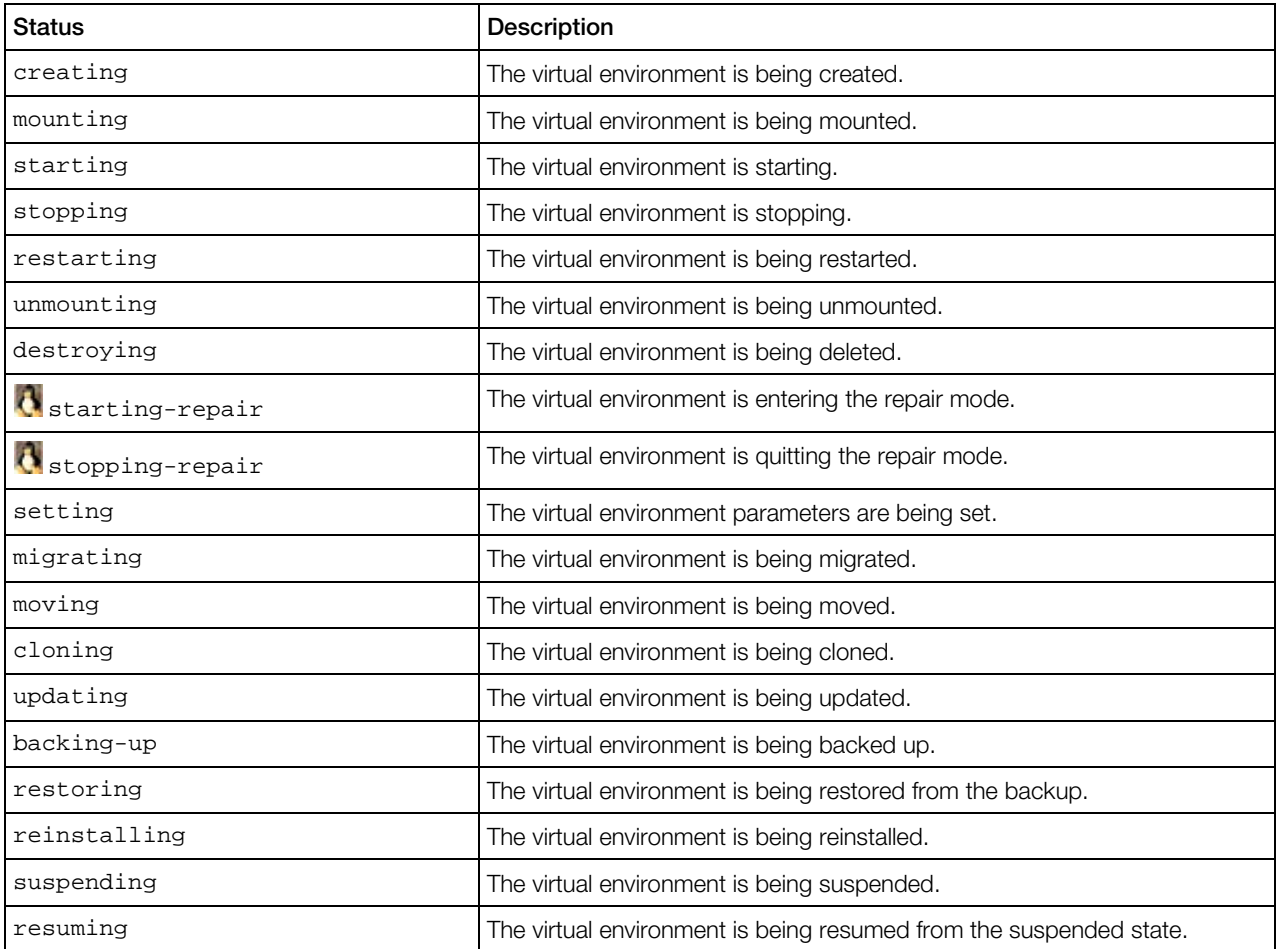

## <span id="page-16-1"></span><span id="page-16-0"></span>Managing Virtual Environment Files and Folders

For a running virtual environment, you can navigate inside the virtual environment directory structure, list the virtual environment files and directories and perform all essential file operations on the File Manager page. ( $\frac{dV}{dV}$  Container. Right after opening this screen, you are presented with a list of drives inside the Container. Click a drive (e.g. C:) to see its contents.) The main information on the directory/drive contents is presented in the form of a table.

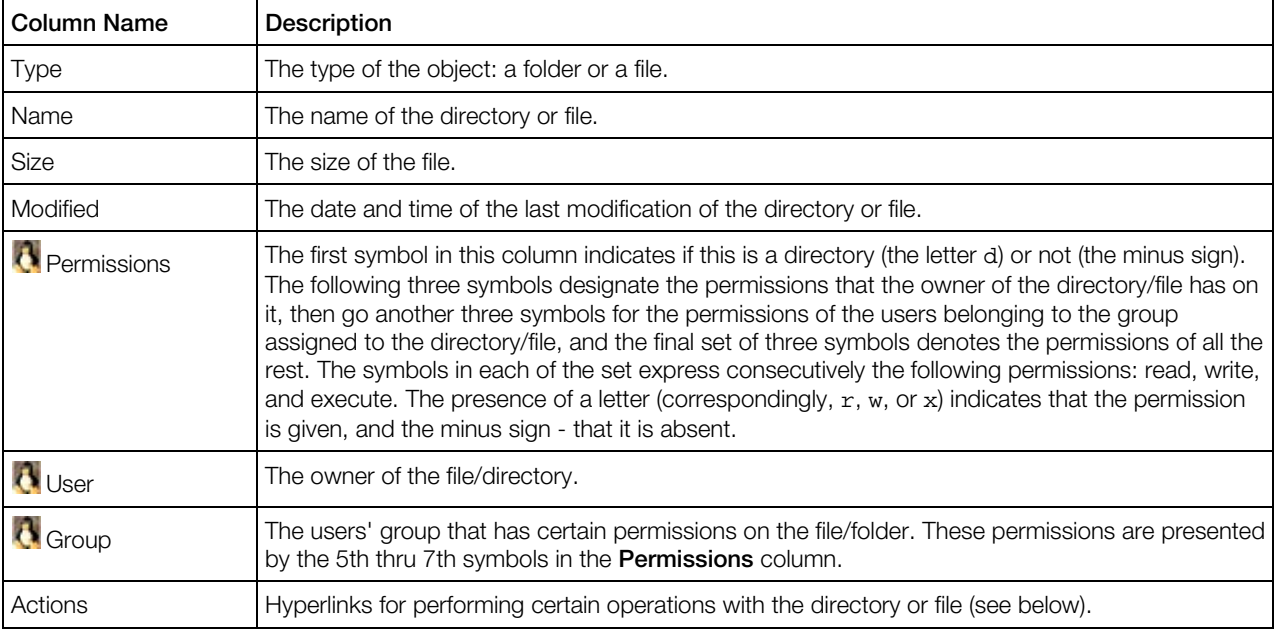

**Note:** If the Container is being repaired (p. [22\)](#page-21-2), the file manager root directory (/) corresponds to the /repair directory of the temporary Container, in other words, it represents the root directory of the problem Container, not that of the newly-created one.

Apart from viewing a list of files and directories with their essential properties, you are able to perform the following operations:

- Create a new folder in the current directory (p. [18\)](#page-17-4);
- Create a new text file in the current directory (p. [18\)](#page-17-4);
- Edit existing text files (p. [18\)](#page-17-4);
- Upload a file from your local computer to the current virtual environment directory (p. [18\)](#page-17-4);
- Download a file from the current virtual environment directory to your local computer (by clicking the diskette icon in the **Actions** column);
- Copy any number of files or folders to another directory inside the virtual environment (p. [19\)](#page-18-3);
- Move any number of files or folders to another directory inside the virtual environment (p. [19\)](#page-18-3);
- Edit the properties of any folder or file (p. [19\)](#page-18-3);

<span id="page-17-4"></span>Remove any number of files or folders by selecting them and following the **Remove** link.

To perform a certain operation (e.g. copying) on a number of directories or files, tick the corresponding check boxes. The uppermost check box allows you to select all the directories and files at once.

## <span id="page-17-0"></span>Creating Folder

On the Create Folder screen, you can add a new folder and specify its name in the Folder Name field. Upon finishing the operation, click **Create** to save the changes. The new folder will be created in the current directory (designated above the field).

You can access the Create Folder screen from the File Manager section by clicking the Create Folder button.

## <span id="page-17-1"></span>Creating Text File

The Create File page allows you to create simple text files directly inside the virtual environment, without uploading them from your local computer.

In the Specify File section, you should enter the name of the file to be created in the current directory (this directory is indicated under the page heading) to the **Name** field and, optionally, type the text of the file in the **Content** field. Click **Create** when you are finished to create the new file.

## <span id="page-17-2"></span>Editing Text File

Virtuozzo Automator allows you to edit any text file inside your virtual environment directly through the Virtuozzo Automator interface. The **Edit File** page can be accessed by clicking on the right icon in the **Actions** column for the corresponding text file on the File Manager page.

This page presents the contents of the file in an editable field. Make your modifications and click Submit to write a new version of the file.

## <span id="page-17-3"></span>Uploading File to Virtual Environment

The current version of Virtuozzo Automator allows you to upload external files to the virtual environment, up to ten files at a time. The **Upload File** page is displayed after clicking the **Upload** File link on the File Manager page.

Click the **Browse** button, navigate to the local file you wish to upload and double-click it. The path to the file will be displayed in the corresponding **Specify File** field. Another way of indicating the file is to enter this path manually.

<span id="page-18-3"></span>When you click Upload, the files that you have specified will be uploaded to the current directory inside the virtual environment. For your reference, this directory is indicated above the Specify File group.

## <span id="page-18-0"></span>Copying Files and Folders Inside Virtual Environment

The Copy File(s) page, where you can perform the copy operation, gets displayed after you have selected one or more files and/or folders by ticking the corresponding check boxes on the File Manager page and clicking Copy.

On the Copy File(s) page, click Select and, in the pop-up window, navigate to the folder where you want to copy the files and/or folders, check the radio button to the left of it, and press **Select**. The path to the target folder will be displayed in the Destination Path field. Click Copy to begin the copy process.

### <span id="page-18-1"></span>Moving Files and Folders Inside Virtual Environment

The **Move File(s)** page, where you can perform the move operation, gets displayed after you have selected one or more files and/or folders by ticking the corresponding check boxes on the File Manager page and clicked Move.

On the **Move File(s)** page, click **Select** and, in the pop-up window, navigate to the folder where you want to move the files and/or folders, check the radio button to the left of it, and press **Select**. The path to the target folder will be displayed in the **Destination Path** field. Click **Move** to begin the move process.

## <span id="page-18-2"></span>Editing File or Folder Properties

The page where you can view and edit some properties of a certain file or folder is accessible by clicking the leftmost icon in the **Actions** column for the corresponding file or folder on the **File** Manager page.

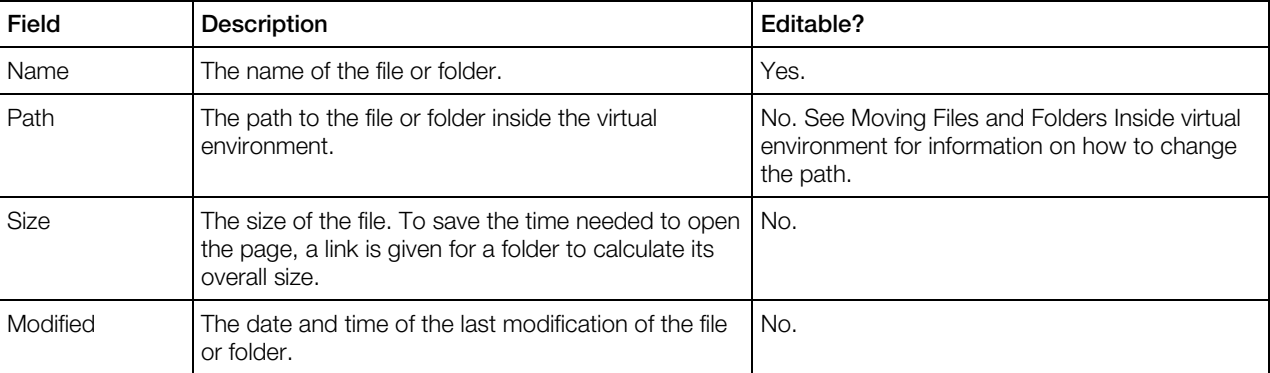

The information is given on the following file or folder general properties, whether editable or not:

**C** Container. You can also change such file/folder properties as permissions and ownership.

<span id="page-19-3"></span>When you click Submit on the Change Properties page, your changes will be applied to the given file or folder.

## <span id="page-19-0"></span>Managing Containers

This section contains the relevant information on how to create, use, and manage Virtuozzo Containers.

### <span id="page-19-1"></span>Changing Container Root/Administrator Password

The Change Administrative password page is displayed on clicking the Change Password link on the Virtuozzo Power Panel menu. Only the root/Administrator password for the current virtual environment can be changed. You should enter a new root/Administrator password for the current Container into the fields provided and click Change.

Note that Virtuozzo Automator does not check the entered password as to its length and nonconformity to dictionary entries, so choosing a simple password rests entirely at your own risk. It is recommended to use a chaotic set of lowercase (a-z) and uppercase (A-Z) letters, digits (0-9), and punctuation marks as root/administrator password. The following punctuation marks are allowed: ! "  $\frac{1}{2}$  % &, ( ) \* + - . /; : < = > ? [ \ ] ^ \_ { | }. The space character, #, and @ symbols are not allowed. The password should not be less than 5 or more than 14 characters.

## <span id="page-19-2"></span>Reinstalling Containers

Container reinstallation means recovering the original state of a Container in case you have unintentionally modified, replaced, or deleted any file that is part of an application or OS template, and the action has brought about the Container malfunction. The Container reinstallation process restores these files as they were at the time when the Container was created or when other applications were added to the Container afterwards, if so.

Reinstallation is likely to bring about some irrevocable changes to your Container, therefore, to be on the safe side, it is recommended to back up your Container before reinstallation.

Click **Next** on the **Reinstall Container** introductory page to review the available options and to decide whether you really need to reinstall your Container and in what way.

Note: In order to be reinstalled, each Container has to be stopped first. The description of all possible Container statuses is provided in the Container Statuses section. If a Container is not stopped, the corresponding screen will inform you of the fact. In this case follow the **Stop Container** link in the Possible Solutions section. Afterwards it is recommended to refresh the page by clicking the Refresh this page link in the Other possible actions section.

### Selecting Reinstallation Type

The page where you should choose the mode of reinstallation is displayed after you click **Next>** on the Reinstall Container page. You shall select one of the two reinstallation options and specify whether to preserve or drop your Container password database.

When selecting a reinstallation option, bear in mind that there is one thing both options have in common: the original files of the OS and applications templates are restored in the Container. Pay attention to the fact that any customization changes you have made to these files will be lost during the Container reinstallation. In case you have not seriously modified any system configuration files, reinstalling the original files is likely to solve many problems.

However, you have probably already filled the Container with your personal files. If you are sure these files cannot cause problems or you need them in your Container, select the first option - Keep the existing Container contents. In this case, your Container is created anew with all existing files moved to the  $\frac{1}{\sqrt{c}}$  or  $\frac{1}{\sqrt{c}}$  : \reinstall directory inside the Container. You shall be sure there is enough disk space to perform this operation, otherwise, it will fail. Be prepared to move the necessary files from the  $\frac{1}{\alpha}$  old directory or  $\frac{1}{\alpha}$  c: \reinstall directory to the new existing installation manually. If such files are numerous, this may prove a tedious task.

If you think you have nothing to lose at all, select the second option: Drop the existing Container contents. Your Container will be erased and recreated from the original template(s). Naturally, all your personal files will be lost. That is why you should select this option only if you have no valuable data in your Container or if you have a backup of your personal files elsewhere.

Pay attention to the Password Options group. The Keep the password database option retains the information on the Container users and groups. Selecting the Drop the password database radio button will purge this information altogether and create only the root account with the password specified in the Set the administrative account password and Retype the password fields under the radio button. This option may prove useful if your Container has got a corrupted password database.

When you are done, click Next to proceed to the Reinstall Container: Final confirmation page.

### Confirming Reinstallation

Finally you shall confirm the reinstallation or give it up. The reinstallation option you have chosen at the previous step is displayed for you to have a last chance to revise what you are about to do. Click the **Reinstall** button to begin the reinstallation process.

Do not forget to start the Container when the operation is complete. To see the current status of the operation, click the Details link.

## <span id="page-21-2"></span><span id="page-21-0"></span>Repairing Containers

Repairing a Container is another way to solve problems with the Container functioning. In Virtuozzo Containers terminology, the Container is mounted in the repair mode. This means that a new Container is temporarily created from scratch with the same network and other parameters as the broken Container, and the root directory of the broken Container is mounted as /repair into the newly-created Container. Thereafter, the administrator is supposed to connect to the new Container via ssh or Virtuozzo Automator file manager (p. [17\)](#page-16-1) using the network and login parameters of the broken Container, go to the /repair directory, and perform one of the following actions:

- 1 Find the personal data that needs to be saved and copy it to a safe location elsewhere. Do not copy your personal data directly into your new Container, as it will be destroyed once you exit the repair mode. After quitting the repair mode, the broken Container can be reinstalled and the personal data can further be loaded into it from the place where you have saved them.
- **2** Identify the source of the problem and manually correct it. This method can be recommended to advanced Container administrators, as it presupposes some technical expertise. And it is still recommended to save first your personal data in a safe location, just in case something goes wrong.

Note: When working inside the Container being repaired by means of the Virtuozzo Automator file manager, the file manager root directory (/) corresponds to the /repair directory of the temporary Container, in other words, it represents the root directory of the problem Container, not that of the newlycreated one.

Clicking the **Start Repair** button on the **Repair Container** screen mounts the Container in the repair mode. It is not necessary to stop the Container beforehand; if the Container is running at the moment of pressing the **Start Repair** button, it will be first automatically stopped. The description of all possible Container statuses is provided in Container Statuses.

When the page is refreshed after pressing the **Start Repair** button, click the **Details** link at the end of the The Container has been scheduled to start in the repair mode message to see if the repair mode has been successfully entered. Once the Container enters the repair mode, connect to the new Container via ssh or Virtuozzo Automator file manager and do what you deem reasonable inside the Container. After closing your ssh session, click the Repair link on the Container dashboard once again and press the Finish Repair button to exit the repair mode. After the repair mode is exited, the broken Container starts running, and you may check the repairing effect.

## <span id="page-21-1"></span>Backing Up and Restoring Container

Any Container is defined by its operating system files, applications installed, configuration files, and personal information. Virtuozzo Power Panel allows you to back up all these components. A regular backing up of the existing Containers is essential for any Container reliability.

The **Maintenance** page, which allows you to perform backing up and restoring operations, opens after you click the **Maintenance** link on the main menu or selecting the **Maintenance** link on the 22

Container Management dashboard accessible after clicking the Container Management link on the menu. If you already have backups of the given Container, it displays a table summarizing the backups.

Apart from dealing with Container backups, you may perform the operations that would guarantee the integrity and overall operability of your Container, that is reinstalling the Container (the Reinstall Container sub-tab) and mounting the Container in the Repair Mode (the Repair Mode sub-tab). To open the screen where you can check for, and, if necessary, download updates for OS and/or application packages in your Container, click the **Update Software** button.

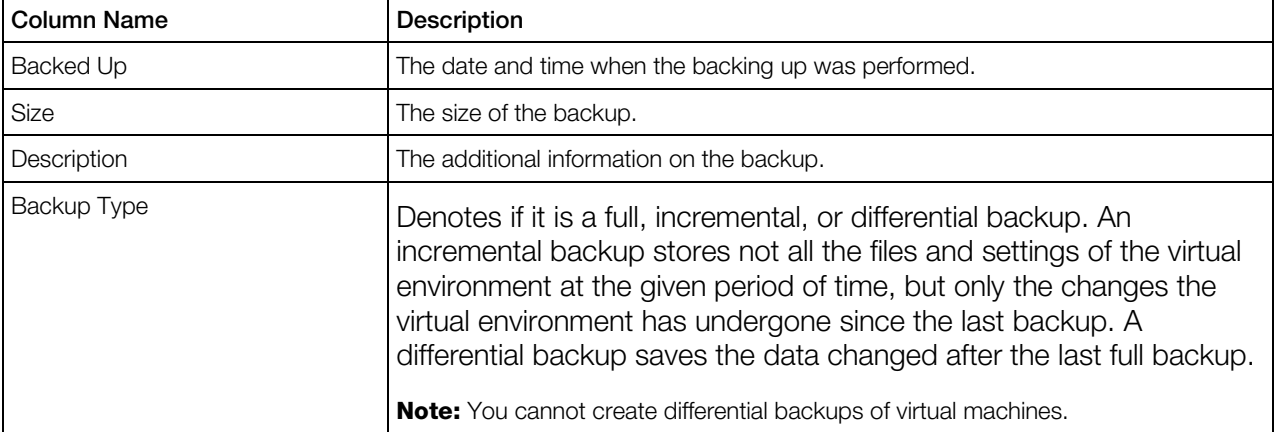

You can manage your backups on this page in the following ways:

- The **New Backup** (p. [24\)](#page-23-0) button opens the **New Backup** screen where you will be able to back up the current state of your Container, be it running or not. The description of all possible Container statuses is provided in the **Container Statuses** section. This option is available only if you have not reached the maximal number of allowed backups for your Container. If you have, remove one of the backups first (see below for details). Virtuozzo Power Panel allows you to place the backup of your Container only onto the physical server where your Container is hosted.
- The Restore Virtual Environment button restores the Container backup currently selected in the table. Only one backup should be selected for this operation. The page opened provides instructions to guide you through the process. The Container will be restored with all the values overwritten from the backup, including its IP address, password, application set, etc. The changes in the Container made after the date of this backup will be lost after the Container has been restored.

Note: If you are using an IP address of your Container to connect to it, you may have to reconnect to the Container with the IP address retrieved from the backup after the Container is restored.

- The Remove Backups button removes the Container backup(s) currently selected in the table. Usually this is done to provide extra space for making new Container backups. Use the checkbox at the upper left corner to select/deselect all the backups at once.
- If you have reached the limit on the number of Container backups you are allowed to create, you can make use of the Renew Backup button to renew a Container backup without having to delete any of your existing Container backups. By default, the oldest backup is renewed. You

<span id="page-23-0"></span>can also renew another Container backup by selecting the checkbox opposite the corresponding backup and clicking on the Renew Backup button.

• Clicking on a backup date in the table opens the **Backup Details** (p. [24\)](#page-23-0) page where you can also restore or remove the corresponding Container backup.

### Creating Container Backup

On the New Virtual Environment Backup screen you are supposed to define all the parameters of the backup operation. This screen is available after you click the **New Backup** button on the Backups screen.

In the **Backup Description** section, enter any commentary you think can be practical for further backup operations.

(For Containers only) The **Exclude** section allows you to keep certain files and directories from backing up:

- **Figure 11** Hidden files:
- **For** System files;
- Single files or directories. If you do not want to back up a whole directory, type it into the corresponding field; to add more directories to be excluded from the backup, click the plus sign.

**Warning!** If you exclude one or more system or hidden files/folders from the virtual environment backup (e.g. either the Hidden files or System files checkbox is selected), you'll be able to restore only separate files from this backup, but not the virtual environment as a whole.

(For Containers only) The **Include** section allows you to limit the backup process with a number of selected files or directories inside the virtual environment. In the field provided, type the absolute path to the file or directory you wish to back up. To include additional files or directories, click the plus icon to the right of an existing path and enter a new path.

**Note:** The backup will contain only those files and directories that you have indicated in the **Include** section. To back up the whole virtual environment, leave the **Include** section empty.

### Backup Details

The **Backup Details** page provides general information on the virtual environment backup in the following table:

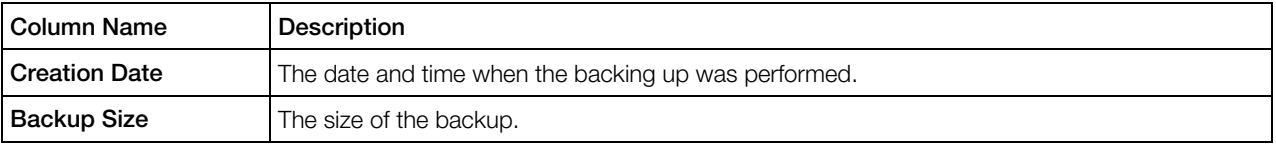

<span id="page-24-0"></span>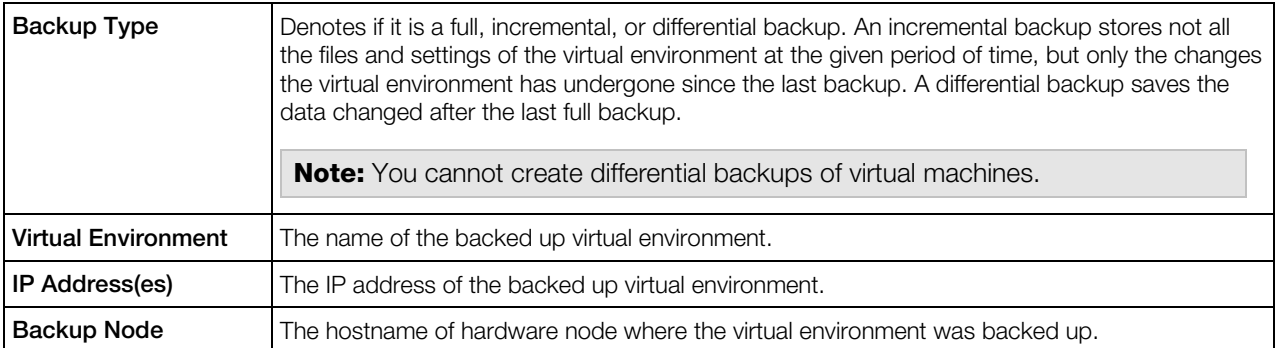

If this backup has any description, you can view it in the **Backup Description** section.

To manage the backup you can use the following options on the Virtuozzo Automator toolbar:

- The Restore button restores the virtual environment from the current backup. The changes in the virtual environment made after the date of this backup will be lost after the virtual environment has been restored. Mind that you have to confirm restoring the virtual environment on the Restore Confirmation page to accomplish the process.
- The Browse (p. [25\)](#page-24-0) button allows you to browse the directory structure of the archived Container backup as if it had been already restored and to restore only the needed files and folders. Note, that the content of virtual machines backups cannot be browsed.
- The Remove button removes the current virtual environment backup. Usually this is done to provide extra space for making new virtual environment backups.

#### Browsing Backup Contents

Virtuozzo Automator allows you to browse the directory structure of any Container backup as if this backup had already been restored and restore only the needed files and folders. The **Browse** Backup page opens after you follow the Browse button on the Backup Details page (p. [24\)](#page-23-0).

The content of any directory inside the backup is presented in the table. The first table column indicates if the object is a directory or a file. The table on the whole provides the following information:

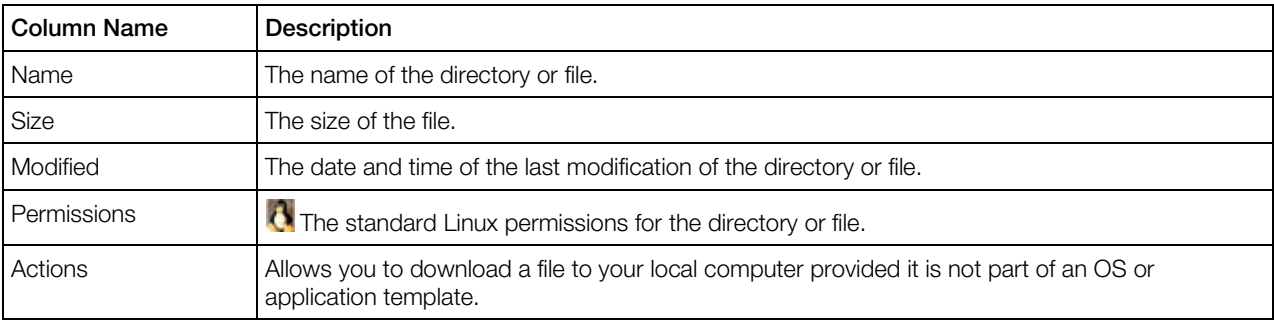

If you are browsing an incremental Container backup, the information is shown not only on the files and folders from this backup, but on all the contents of the Container, should it be restored from this incremental backup. In other words, the backed up Container is always presented in its integrity and not as a collections of sporadic changes from the incremental backup.

<span id="page-25-2"></span>To restore separate files and folders from the backup to the actual Container, just select them by ticking the corresponding check boxes in the rightmost column and click the Restore button.

## <span id="page-25-0"></span>Updating Container Software

The **Update Software** page allows you to update the OS and application packages in the given Container by adding available templates updates (in the case of standard Container templates) or updating Container packages directly (in the case of Virtuozzo EZ templates). The Update Software page is available on clicking the Update Container Software link on the Virtuozzo Automator toolbar, which becomes visible if you are currently located on the Application Templates subtab of the Container Software tab.

The page will display the relevant information in one of three ways:

- 1 If no updated templates for the given Container have been installed on the physical server or no updated packages are found in the repository, the page just informs you of this fact.
- 2 If the Container uses standard Virtuozzo templates and one or more updated versions of the corresponding template(s) are installed on the physical server, you are able to select an updated version for adding to the Container.
- 3 If the Container uses Virtuozzo EZ templates and updated packages for the given Container can be found in the repository, you are able to select the packages that you wish to update inside the Container.

Two options for customizing the update process are available on clicking the **Configure Updating** group:

- The Force software update option tells the system to perform the update even if unresolved dependencies are met during the process;
- The Jump over several upgrades instead of adding them sequentially option can be used if two or more sequential updates are found for this or that template.

Click **Update** to update the templates/packages you have selected for the given Container.

### <span id="page-25-1"></span>Resources Overview

The **Overview** subtab summarizes the current CPU, system and disk usage by the Container in the following table:

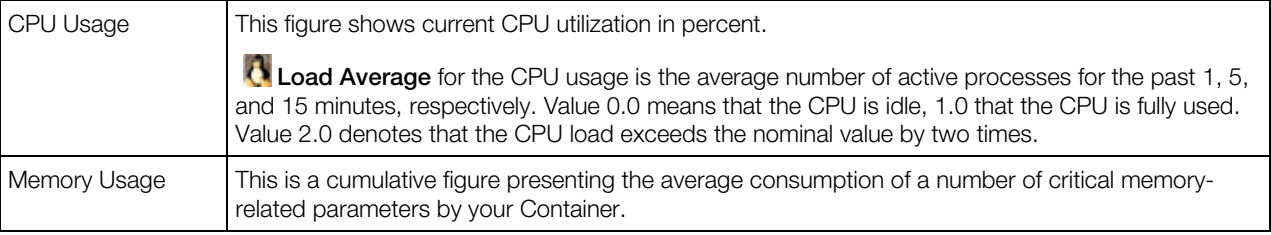

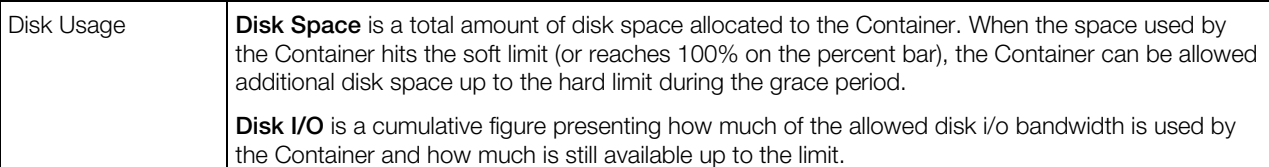

The information on the disk and memory usage is organized as follows:

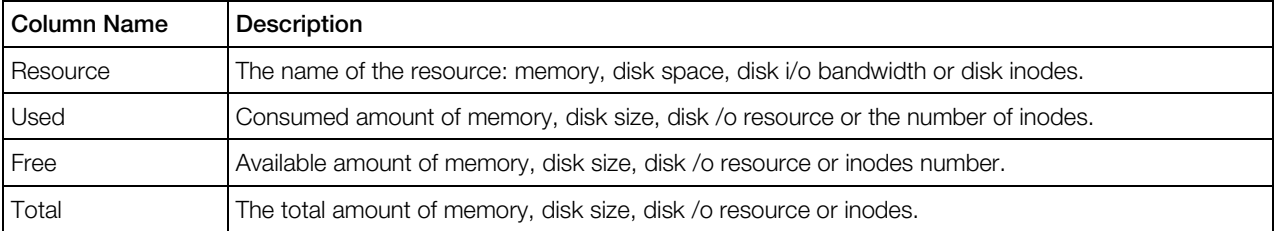

### CPU Resources

#### Linux-related CPU Resources

The CPU-related resource management is based on the following parameters:

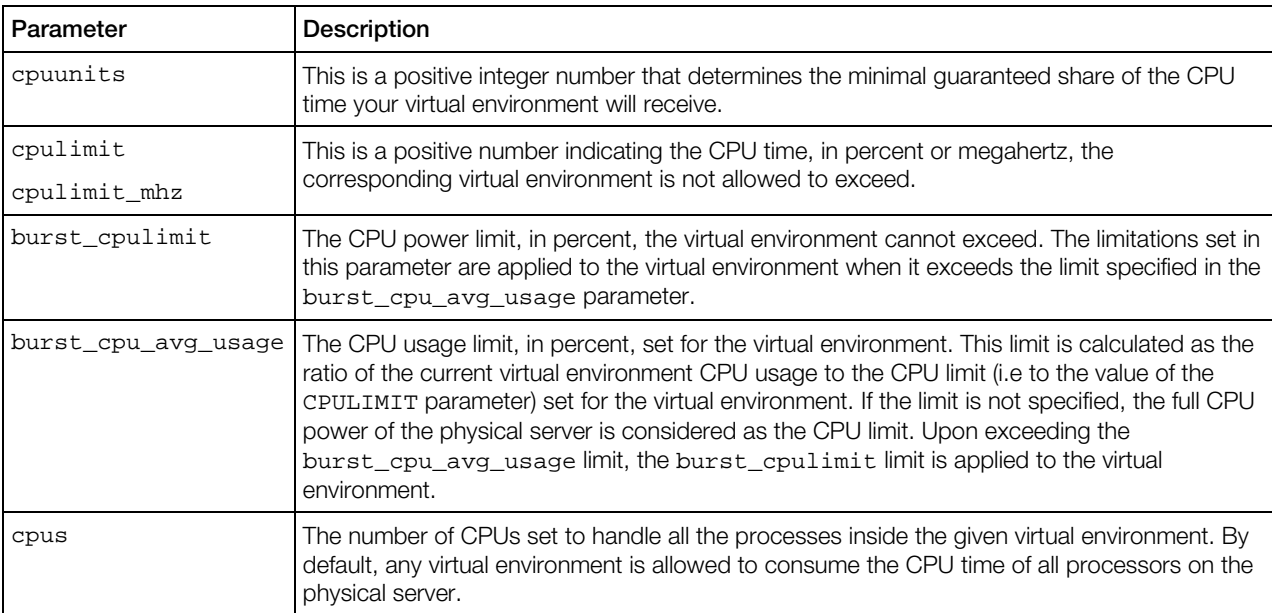

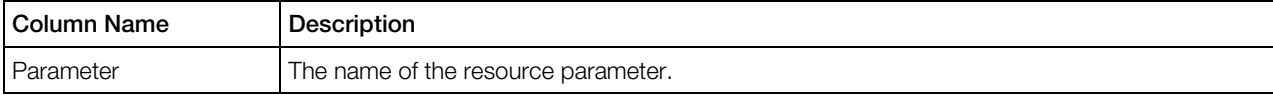

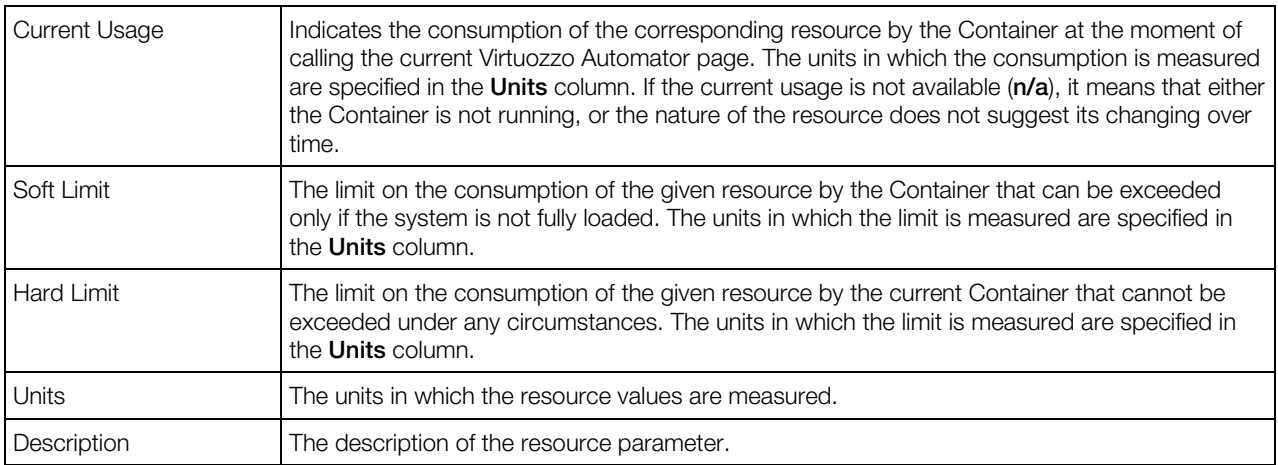

#### Windows-related CPU Resources

The CPU-related resource management is based on the following parameters:

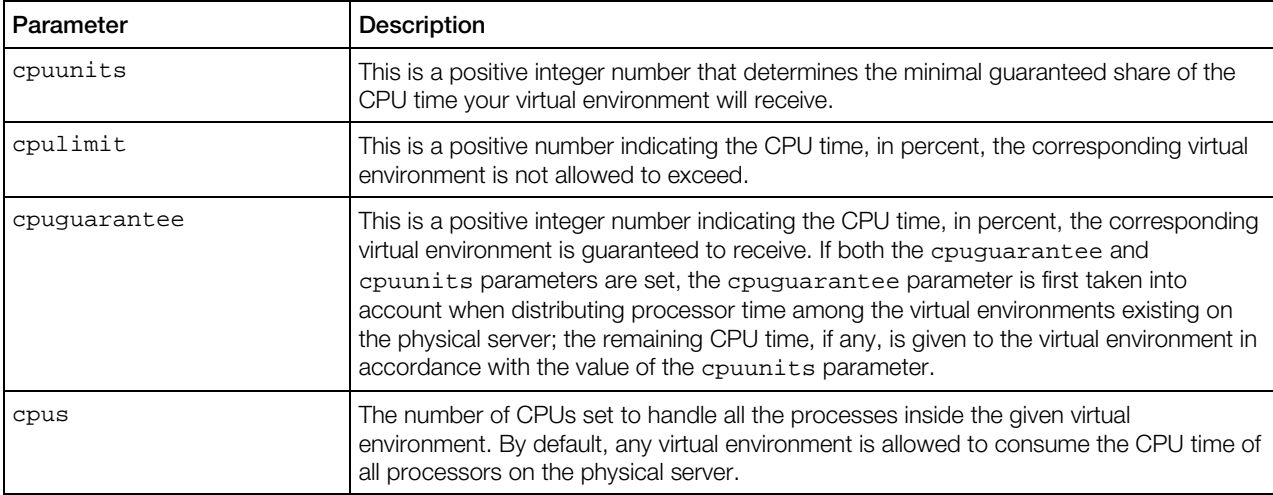

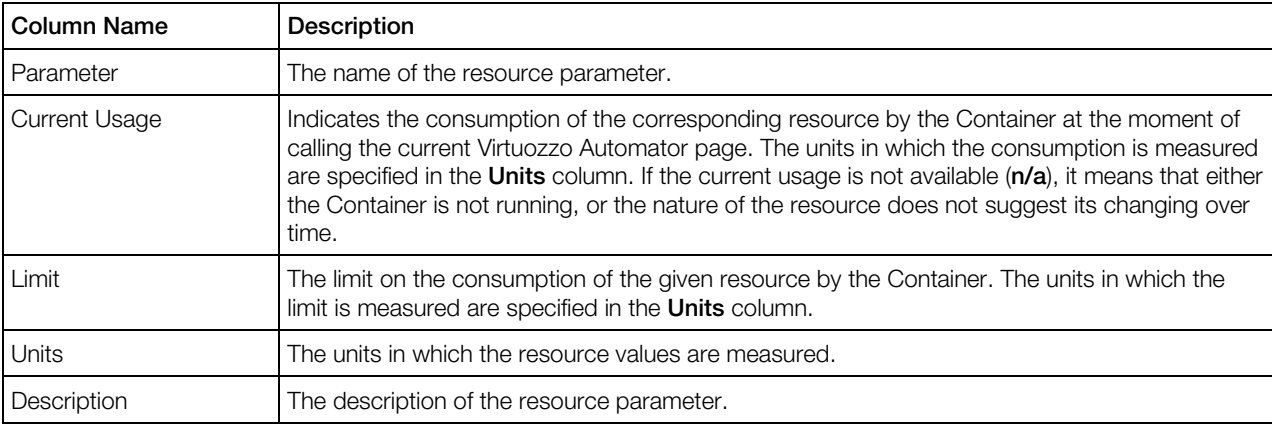

### Disk Resources

#### Linux-related Disk Resources

The disk-related resource management is based on the following parameters:

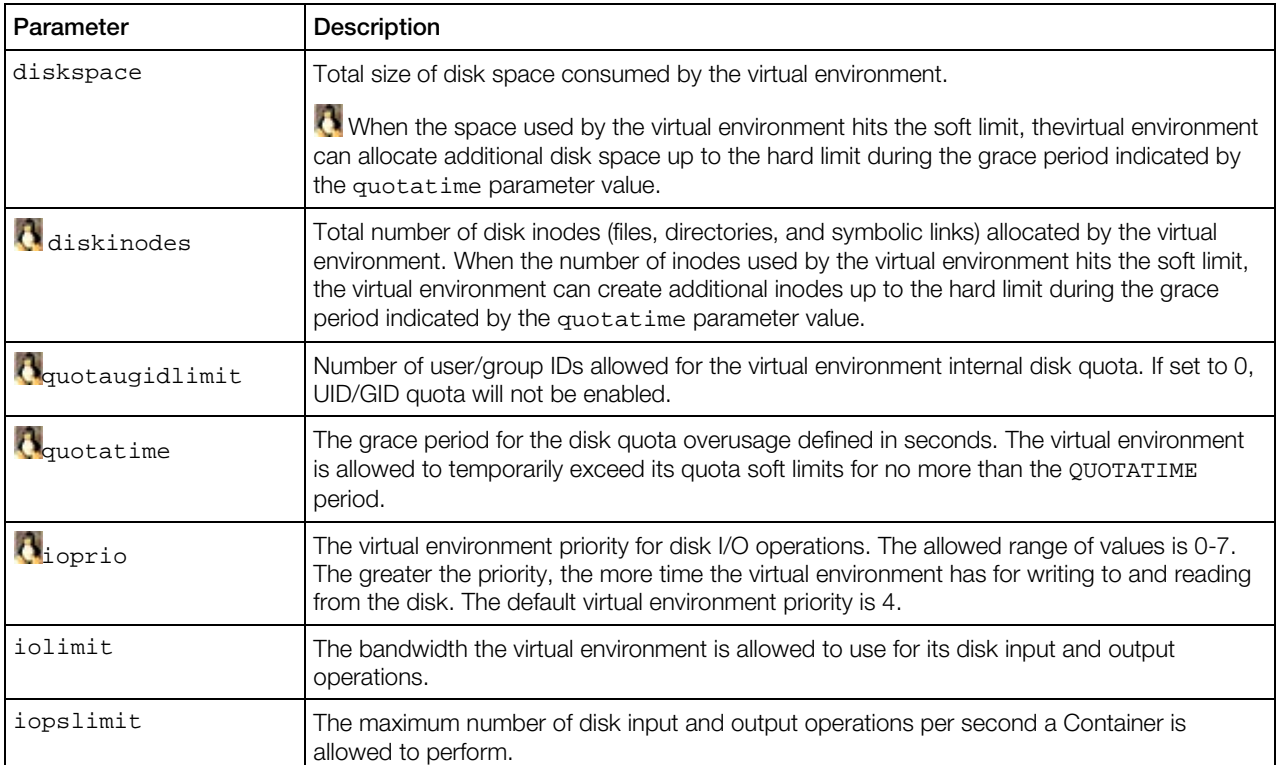

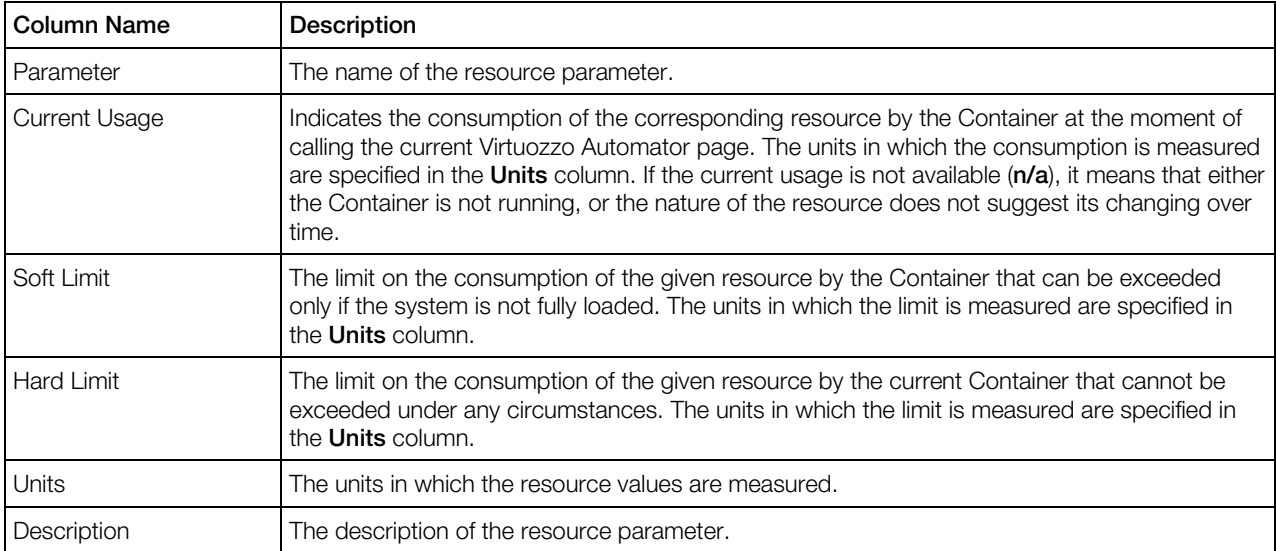

#### Windows-related Disk Resources

The disk-related resource management is based on the following parameters:

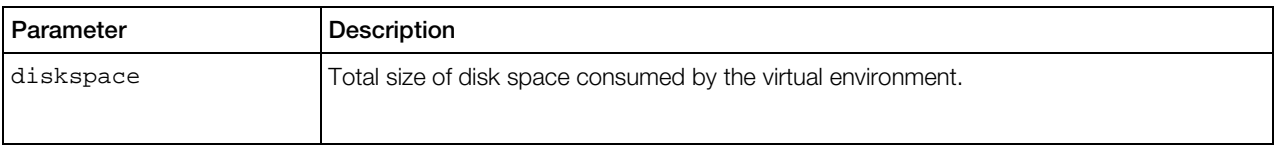

The information on the available parameters is presented in the table with the following columns:

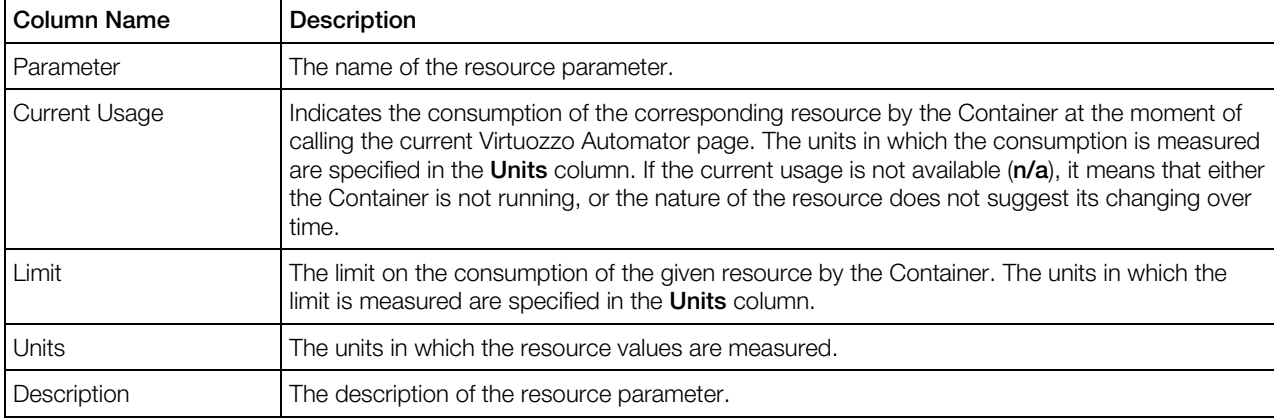

### Memory Resources

#### Linux-related Memory Resources

This screen displays information on the memory-based or system-based virtual environment resources, or both, depending on your memory configuration:

- If the memory management mode is enabled for the virtual environment, it can be allocated memory in much the same way as a certain amount of physical memory is installed on a physical computer. This is the recommended mode for managing virtual environments for most administrators.
- If the system management mode is enabled, the virtual environment's performance depends on the values of quite a number of fine-grained parameters. The primary parameters are the starting point for defining the relative power of a virtual environment. The secondary parameters are dependent on the primary ones and are calculated from them according to a set of constraints. The auxiliary parameters help improve fault isolation among applications in a virtual environment and the way applications handle errors and consume resources.
- If both resource management modes are used, the more restrictive value is taken into account each time the system makes the decision whether to allocate this or that resource to the virtual environment.

#### *Memory parameters*

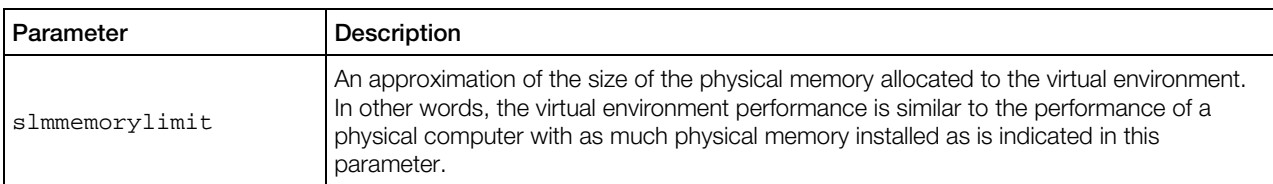

#### *Primary system parameters*

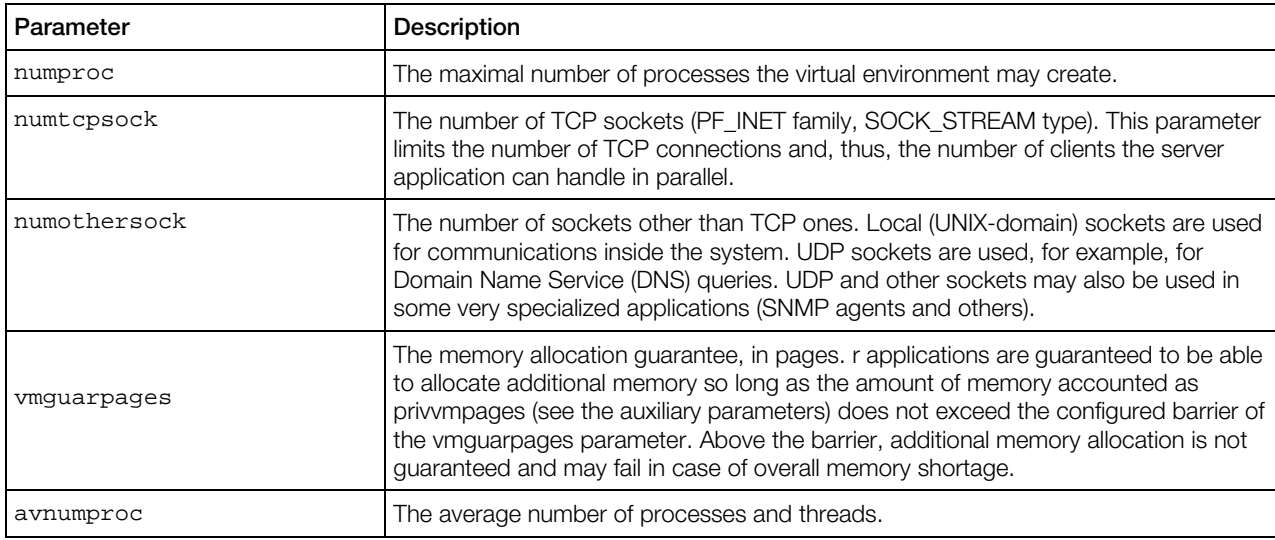

#### *Secondary system parameters*

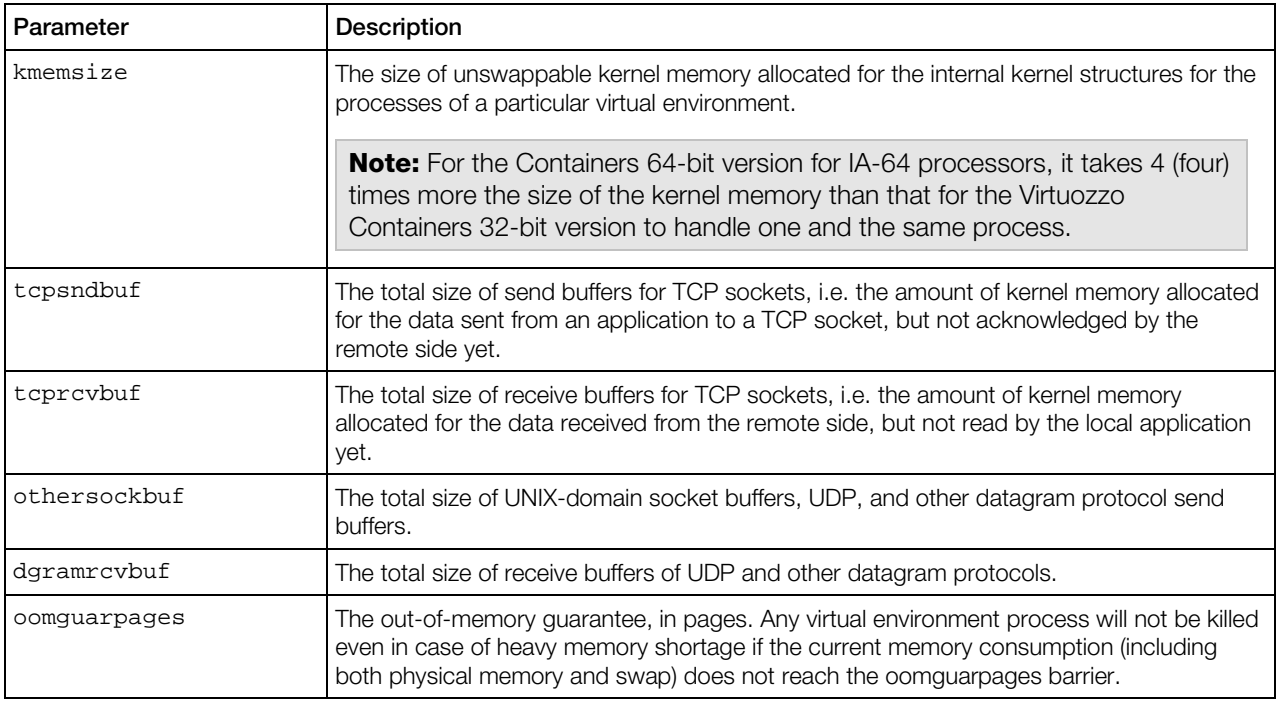

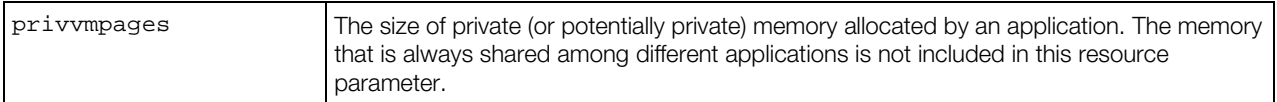

#### *Auxiliary system parameters*

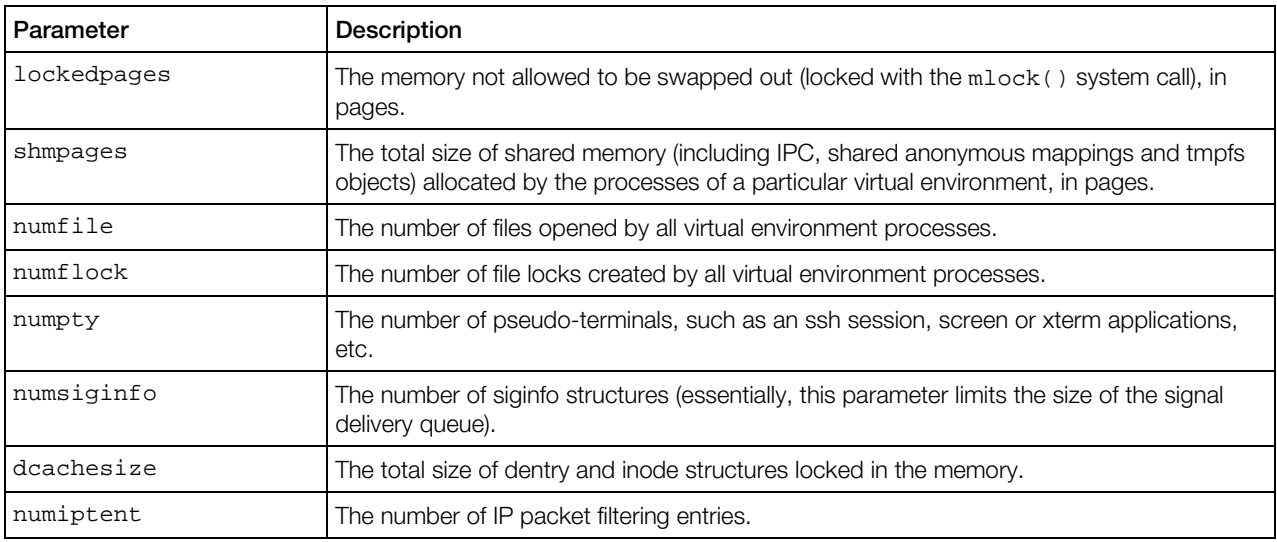

Notes: The parameters containing "pages" in their names are measured in 4096-byte pages in the Virtuozzo Containers 32-bit version and in 16384-byte pages in the Virtuozzo Containers 64-bit version for IA-64 processors. In the Virtuozzo Containers 64-bit versions, all the system parameter values are 64 bit and, therefore, can exceed the values in the Virtuozzo Containers 32-bit version (where the parameters values are 32-bit). For example, the limit of the oomguarpages parameter in the Virtuozzo Containers 64-bit version for IA-64 processors can be maximally set to 9223372036854775807 instead of 2147483647 in the Virtuozzo Containers 32-bit version. To learn more about the difference between the Virtuozzo Containers 64-bit and 32-bit versions turn to the Virtuozzo Containers for 64-bit Processors section of the *Virtuozzo Containers User's Guide*.

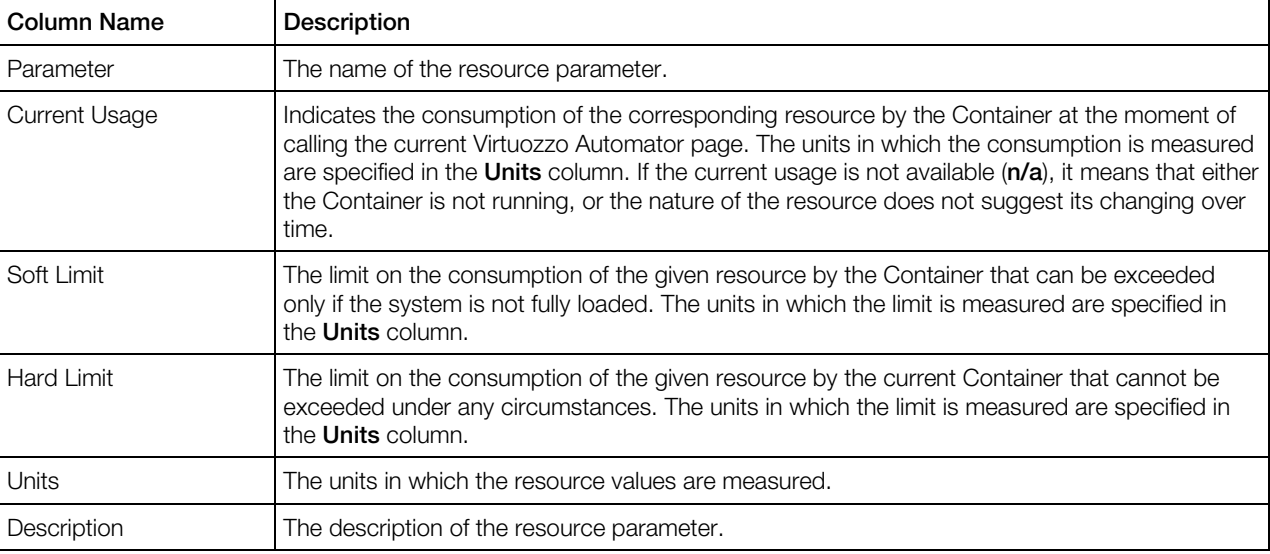

#### Windows-related Memory Resources

The memory-related resource management parameters are divided into 4 groups: memory parameters, primary system parameters, secondary system parameters, and auxiliary system parameters.

Windows-based virtual environments use only the primary system parameters.

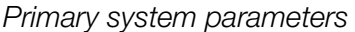

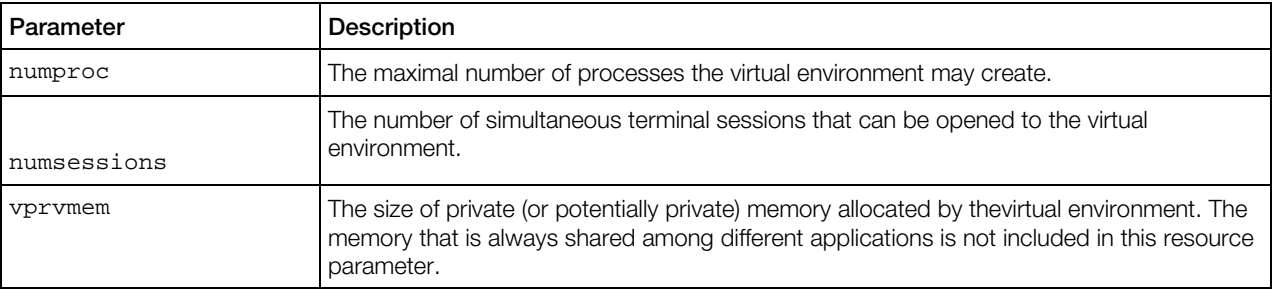

Notes: The parameters containing "pages" in their names are measured in 4096-byte pages in the Virtuozzo Containers 32-bit version and in 16384-byte pages in the Virtuozzo Containers 64-bit version for IA-64 processors. In the Virtuozzo Containers 64-bit versions, all the system parameter values are 64 bit and, therefore, can exceed the values in the Virtuozzo Containers 32-bit version (where the parameters values are 32-bit). For example, the limit of the oomguarpages parameter in the Virtuozzo Containers 64-bit version for IA-64 processors can be maximally set to 9223372036854775807 instead of 2147483647 in the Virtuozzo Containers 32-bit version. To learn more about the difference between the Virtuozzo Containers 64-bit and 32-bit versions turn to the Virtuozzo Containers for 64-bit Processors section of the *Virtuozzo Containers User's Guide*.

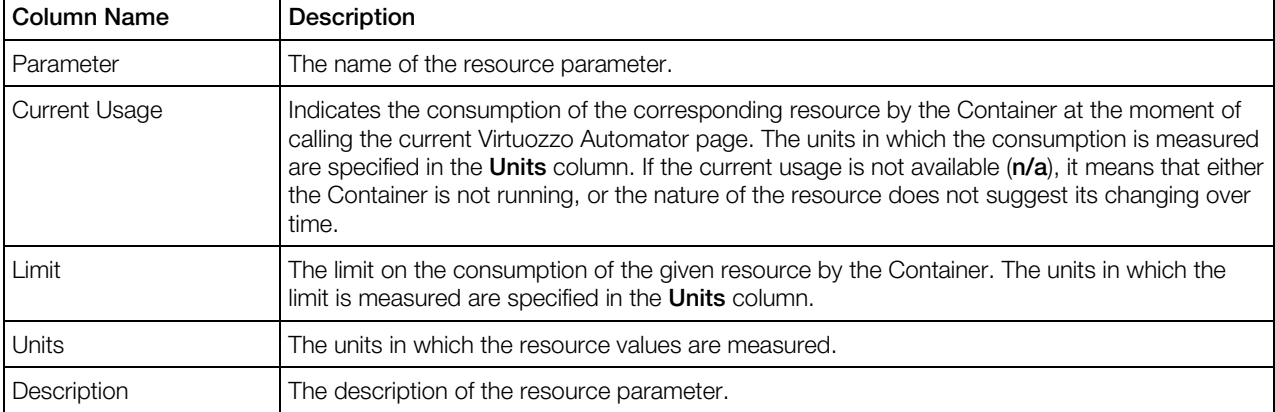

## <span id="page-33-1"></span><span id="page-33-0"></span>Managing Container Applications

Applications can either be added to the Container by means of the corresponding Virtuozzo templates or installed in the Container as individual software packages.

Clicking **Applications** on the Virtuozzo Power Panel menu allows you to do the following:

- view the applications added to the Container as application templates (both EZ and standard) as well as their up-to-date status.
- if some of the applications are not up to date (i.e. the updated versions of the corresponding templates or template packages are available on the Hardware Node), update them by clicking the Update Container Software button on the toolbar.
- add more applications available on the physical server or delete unnecessary ones by clicking **Manage** and performing these actions on the screen that opens.

### Managing Container Application Templates

Clicking **Applications** on the Virtuozzo Power Panel menu and the **Manage Applications** button on the screen that opens allows you to manage applications available to the Container. On this page, you can:

- View the applications already installed in the Container. These applications are listed in the Installed/Scheduled Applications table in the right part of the page.
- Install new applications to the Container. To add any of the applications from the Available Applications table to the Container, tick the corresponding checkboxes and click on the >> button. After that, the applications appear in the **Installed/Scheduled Applications** table in the right part of the page. Clicking the **Submit** button starts the installation process.
- Delete those applications from the Container that are not needed any more. To remove any application, tick the corresponding checkbox in the **Installed/Scheduled Applications** table and click on the << button. After that, the application appears in the Available Applications table in the left part of the page. Click the **Submit** button to start the deletion process.
- **C** Check unresolved dependencies among the selected applications with the help of the **Resolve** button. To eliminate unresolved dependencies, you can remove one of the problem applications from the Installed/Scheduled Applications table as explained above.

Note: Only standard template based Container application dependencies require resolving. If you are managing a Container based on an EZ template, the Resolve button is not present on the screen.

### Managing Software Packages in EZ Templates Based Container

Virtuozzo Power Panel enables you to install, update and uninstall rpm and deb packages in Containers based on EZ OS templates. To find out what type of template the Container is based on, click the General tab and look at the OS Template in the Container Summary section; if it is Standard, this option is not available for the Container, and if it is EZ you will find the Manage

Software Packages icon on the Container dashboard, on the screen that opens by the Configuration tab.

**Note:** The Container you want to manage software packages in has to be running.

Clicking this icon displays the screen where you can obtain the information on the packages currently installed in the Container in the **Installed Packages** table, presented as follows:

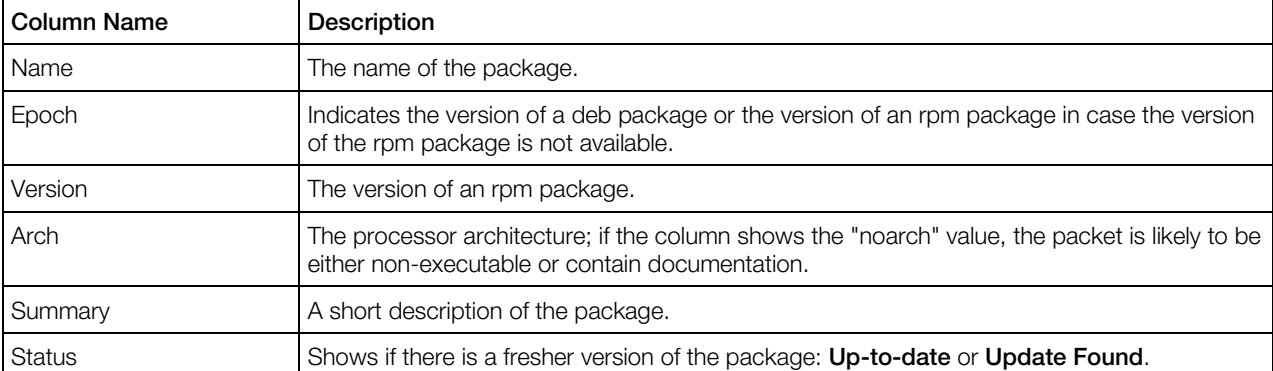

The Installed Packages table displays from 10 up to 80 packages, the default number is 20 and can be changed by clicking 10, 40, or 80 on top of the table. To see the next portion of packages, click either the number of the page next to the one you are having at the moment, or next (or last, to view the previous page).

If the status of a package in the Installed Packages table suggests that an update is available, you can select this package and click the **Update** link near the table. To update all those packages that you can see on the page, select the uppermost checkbox and click **Update**. If you need to run update for all the packages installed in the Container, do not select anything - simply click the Update All Packages icon in the Actions section.

To uninstall a package, select it (or select the uppermost checkbox to uninstall all the packages listed on the page), and click Uninstall.

Virtuozzo can query the repository where the packages for your distribution are stored for new packages available for downloading and install them in your Container. To connect to the repository, fetch a list of the packages, see the packages description, download and install in your Container the packages you need, click the Install Packages icon.

#### Installing Software Packages in EZ Container

Virtuozzo can connect to your Linux distribution download packages repository to form a list of packages ready to be downloaded to your host Hardware Node and installed in your Container. All these operations are available on the Install New Packages screen. To open this screen, click the Configuration tab on the Container dashboard, then the Software Packages icon to get the Manage Software Packages screen where you need to click the Install Packages icon.

Note: A repository can be a place where multiple files are located for distribution over a network, or a repository can be a location that is directly accessible to the user without having to travel across a network. Therefore connecting to your repository might involve either going to the web site repository (e.g. Fedora Core or Red Hat), or to the repository, created on your Hardware Node. For information on creating a local repository, refer to the Setting Up Repository for EZ Templates section in the Virtuozzo Containers Installation Guide.

On the Install New Packages screen you can obtain the following information on the packages:

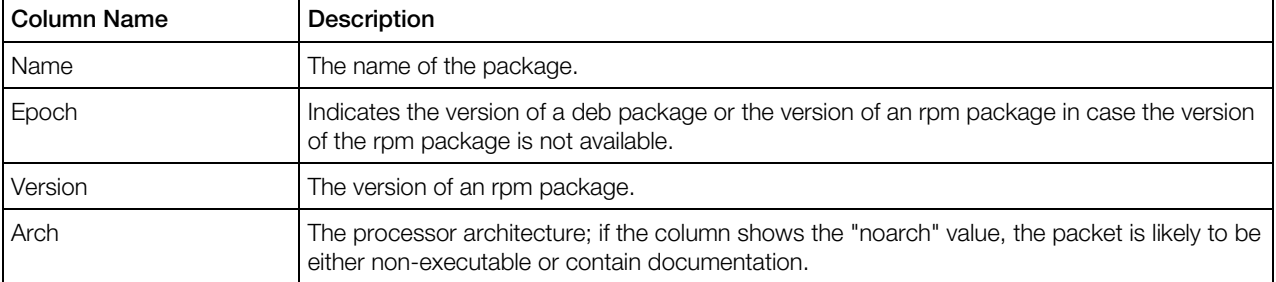

The Available Packages table can display 10, 20, 40 or 80 packages, the default number is 20 and can be changed by clicking 10, 40, or 80 on top of the table. To see the next portion of packages, click either the number of the page next to the one you are having at the moment, or **next** (or **last**, to view the previous page).

To install a package, select its checkbox (or the uppermost checkbox, to install all the packages shown in the table) and click **Install**.

### Managing Container Control Panels

There are a number of control panels that can be installed on the physical server in the form of templates and added to any Container hosted on that physical server. Among such control panels are Plesk,  $\frac{1}{2}$  Sitebuilder, and **C** Confixx.

The **Control Panels** subtab of the **Software** tab of the Container dashboard provides a single place for managing all these control panels in this particular Container. It goes without saying that the control panel template must be installed on the Node for the panel to be manageable on this screen.

The two major management operations that can be performed here are:

- adding the control panel template to the Container (the Install link), which ensures that this Container can be managed by the given control panel.
- logging in to the control panel to begin managing the Container with its help (the Login link). This is possible only if the control panel template has already been added to the Container.

Note: In the case of the Plesk control panel, the Login link is called Manage and leads to the screen where you can not only log in to Plesk but also change the Plesk admin password.

## <span id="page-36-4"></span><span id="page-36-0"></span>Managing Virtual Machines

This section contains the relevant information on how to create, use, and manage Virtuozzo virtual machines.

## <span id="page-36-1"></span>Changing Virtual Machine Administrative password

The Change Administrative password page is displayed on clicking the Change Password link on the Virtuozzo Power Panel menu. Only the root/Administrator password for the current virtual machine can be changed. You should enter a new root/Administrator password for the current virtual machine into the fields provided and click Change.

Note that Virtuozzo Power Panel does not check the entered password as to its length and nonconformity to dictionary entries, so choosing a simple password rests entirely at your own risk. It is recommended to use a chaotic set of lowercase (a-z) and uppercase (A-Z) letters, digits (0-9), and punctuation marks as root/administrator password. The following punctuation marks are allowed: !  $\sqrt{8}$  % & , ( )  $* + -$  . /; : < = > ? [ \ ] ^  $\{$  | }. The space character, #, and @ symbols are not allowed. The password should not be less than 5 or more than 14 characters.

### <span id="page-36-2"></span>Reinstalling Virtual Machines

Virtual machine reinstallation means recovering the original state of a virtual machine in case you have unintentionally modified, replaced, or deleted any file that is part of an application or OS template, and the action has brought about the Container malfunction. The virtual machine reinstallation process restores these files as they were at the time when the virtual machine was created or when other applications were added to the virtual machine afterwards, if so.

Reinstallation is likely to bring about some irrevocable changes to your virtual machine, therefore, to be on the safe side, it is recommended to back up your virtual machine before reinstallation.

Click **Reinstall** to start reinstallation.

Click **Next** on the **Reinstall Container** introductory page to review the available options and to decide whether you really need to reinstall your Container and in what way.

Note: In order to be reinstalled, each virtual machine has to be stopped first.

### <span id="page-36-3"></span>Resources Overview

The **VM Monitor** subpane shows the graphical statistics on CPU, Memory and Disk resource consumption, i.e how much of the physical server resources this virtual machine consumes. The data are shown in percentage.

Each of the three resources has its own colour on the chart. If you need to monitor the changes only for one resource, whatever it is, you can disable the others. Use the Select Graph subsection.

The chart can reflect the live changes in the resource consumption (choose Live Graph Type) or show the changes for the defined period (choose History Graph Type). In the History mode, the chart can include the data for a particular date, month, year or for any other period of time. To implement the changes, click **Appl**y. the chart will change its appearance.

The Export Data link allows you save the graphical data in the format of a plain text ( . svs file) on your computer.

### <span id="page-38-1"></span><span id="page-38-0"></span>C HAPTER 4

## Managing Container Services and Processes

Virtuozzo Power Panel allows you to manage services and processes inside virtual environments in a number of ways by following the corresponding links on the **Container Services** or **Virtual** Machine Services dashboard depending on what virtual environment you manage via Power Panel. You can:

- Open a list of principal services inside your virtual environment through the System Services link with the opportunity to start, stop, restart any of them and control their autostart option.
- Open a list of processes running inside the virtual environment by clicking the System Processes link with the opportunity to send various signals to any of the processes.
- Log in to the Plesk control panel via the Plesk Panel link in case the corresponding template is installed in the virtual environment. If the Plesk template is not installed, the Plesk Panel link is not displayed. Instead you can make use of the Install Plesk link provided in lieu of the Plesk Panel link to install the Plesk control panel in the Container (**C** this link is available for a virtual environment running the Linux operating system).
- $\bullet$  Log in to the Confixx control panel by choosing the **Confixx control panel** link in case the corresponding template is installed in the virtual environment. If the template is not installed, the Confixx control panel link is not displayed. The feature is available for a Linux-based virtual environment.
- $\bullet$   $\bullet$  Open an ssh terminal window with the help the SSH Connection link for connecting to the virtual environment via SSH. This link is available if you are managing a virtual environment running the Linux operating system.
- **14** Open a Remote Desktop terminal window through the Remote Desktop link for connecting to the Container via RDP (Remote Desktop Protocol). This link is available if you are managing a virtual environment running Windows 2003 Server.
- $\bullet$   $\bullet$  Open the virtual environment Firewall page through the Firewall link if the virtual environment you manage runs the Linux OS.
- Open the Sitebuilder application through the **Sitebuilder** link if the application template is installed on the virtual environment.

### <span id="page-39-2"></span>In This Chapter

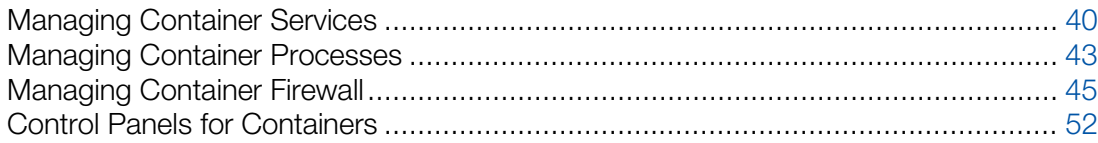

## <span id="page-39-0"></span>Managing Container Services

The process of managing services inside Container running the Windows operating system and the Linux operating system varies slightly:

- To learn how to manage services in virtual environment running the Linux operating system, please see the Managing Services in Linux subsection.
- To learn how to manage services in virtual environment running the Windows operating system, please see the Managing Services in Windows subsection.

## <span id="page-39-1"></span>Managing Services in Linux

**The System Services** page is displayed after clicking the System Services link on the Container Services dashboard. The page has two tabs: Standard and Xinetd (p. [41\)](#page-40-0).

The Standard tab is used to view all the services you are running on the Container except for the xinetd-dependent services. To see the xinetd-dependent services list, click the Xinetd tab. By default, 20 services are shown for each tab, but you may have more services displayed by pressing the appropriate link on top of the table. You may also have the **System Services** table display only those services that have a particular name or status. On top of the table, press the **Show Search** link to display the fields where you can specify the name or the status of the service you wish to view; then click on the Search link.

The **Standard** page presents a table reflecting the services inside the Container and providing the following information:

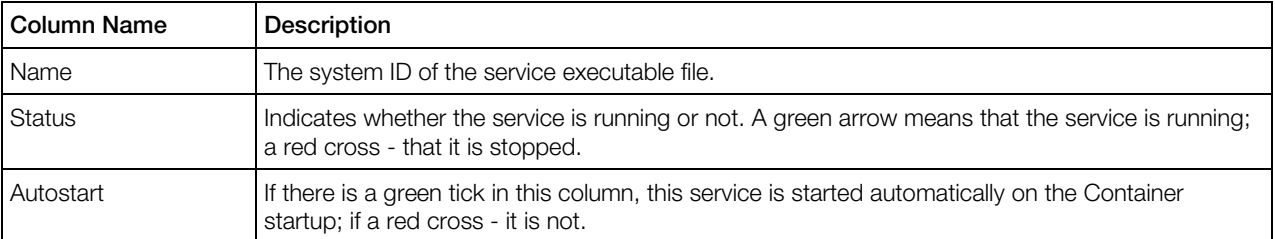

You can perform the following actions on any service in the table:

• Stop the service by selecting its checkbox and clicking on the Stop button. Only running services are subject to this action.

- <span id="page-40-0"></span>• Restart the service by selecting its checkbox and clicking Restart. Only running services are subject to this action.
- Start the service by selecting its checkbox and clicking on the **Start** button. Only stopped services are subject to this action.
- Enable/disable the autostart feature by clicking the name of the service in the **Name** column and opening the **Services Details** page, where you can manage the option.

Note: If you have just started the Container and opened the Services page, not all the services may have had enough time to start. Wait a little and refresh the page to update the state of the services.

### Managing xinetd-Dependent Services

**The System Services** page is displayed after clicking on the System Services link on the Container Services dashboard. The page has two tabs: Standard (p. [40\)](#page-39-2) and Xinetd.

The **Xinetd** tab is used to view all the services you are running on this Container that are dependent on the xinetd service. To see the other services, click the **Standard** tab. By default, 20 services are shown for each tab, but you may have more services displayed by pressing the appropriate link on top of the table. You may also have the System Services table display only those services that have a particular name or status. On top of the table, press the Show Search link to display the fields where you can specify the name or the status of the service you wish to view; then click on the Search link.

The Xinetd page presents a table reflecting the xinetd-dependent services inside the Container and providing the following information:

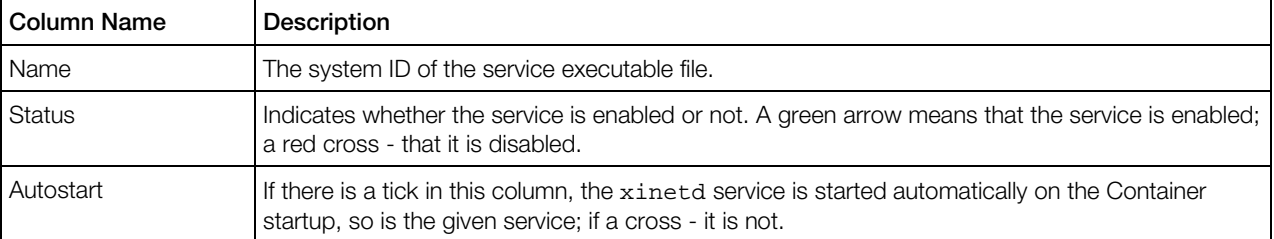

You can perform the following actions on any service in the table:

- Enable the service by selecting its checkbox and clicking on the **Enable** button. Only disabled services are subject to this action.
- Disable the service by selecting its checkbox and clicking on the **Disable** button. Only enabled services are subject to this action.

#### Viewing Service Details

The **Service Details** screen provides the principal information on the given service and lets you manage it.

The following information is provided:

- The description of the service;
- Whether the service is running or stopped;
- Whether the service is started automatically on the Container startup or not.

You may perform the following actions on any such service:

- Stop the service by clicking the **Stop Service** button. Only running services are subject to this action.
- Restart the service by clicking the Restart Service button. Only running services are subject to this action.
- Start the service by clicking the **Start Service** button. Only stopped services are subject to this action.
- Enable/disable the autostart feature by clicking the Enable Autostart/Disable Autostart button, correspondingly.

#### Viewing xinetd-Dependent Service Details

**The Service Details** screen provides the principal information on the given service and lets you manage it.

As the service is dependent on the xinetd service, i.e. xinetd is charged with launching the service when necessary, you can only either enable or disable such a service — depending on its current state  $-$  by clicking the **Enable/Disable Service** button, correspondingly. Moreover, the xinetd service must be running to perform any such action; otherwise, the operation will result in an error. You cannot manage the autostart feature of xinetd-dependent services, as its value is inherited from the xinetd service.

## <span id="page-41-0"></span>Managing Services in Windows

**The System Services** page is displayed when clicking on the **System Services** link on the Virtuozzo Power Panel main menu. It presents the table reflecting those services inside your Container that you can manage. The table provides the following information:

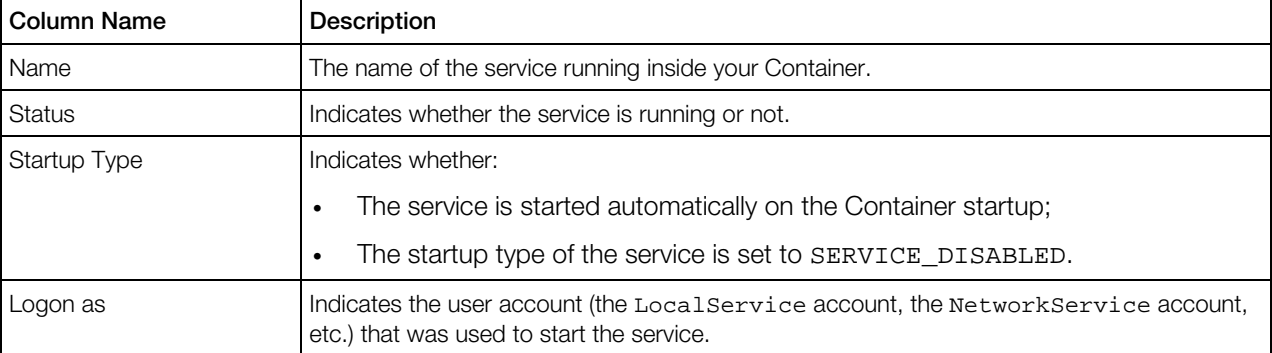

You can perform the following operations on any service in the table:

- <span id="page-42-1"></span>• Stop the service by selecting its checkbox and clicking on the **Stop** button. Only running services are subject to this action.
- Restart the service by selecting its checkbox and clicking Restart. Only running services are subject to this action.
- Start the service by selecting its checkbox and clicking on the **Start** button. Only stopped services are subject to this action.
- Open the **Services Details** page to enable/disable the autostart feature by clicking on the name of the service in the Name column.

To facilitate working with Container services, you may have the **System Services** table display only those services that have a particular name, startup type (automatic, manual, disabled), are in a certain state (running or stopped), or were started by a certain user. On top of the table, press the Show Search link to display the fields where you can specify the parameters your services should meet; then click on the **Search** link. To view all the services currently running inside your Container, click on the **Show All** link to the right of the parameter fields.

#### Viewing Service Details

**T** The Service Management page opened on clicking the name of the service you have selected on the System Services page allows you to change the startup type of your Container services:

- Make a service automatically start on the Container startup by selecting **Automatic** in the dropdown list of the Startup Type field and clicking on the Submit button.
- Set a service as "manual" meaning that you should start the service manually before it can be loaded by the operating system and made available for use. To this effect, select Manual and click on the **Submit** button.
- Disable a service by selecting **Disabled** in the drop-down list and clicking on the **Submit** button.

Note: Changing the default service settings might prevent key services from running correctly. It is especially important to use caution when changing the startup type of services that are configured to start automatically.

In the Dependencies section you can find out what system components depend on the selected service. You can also view the system components your service depends on, if there are any. You should always take into account the service dependencies before changing its settings. This information is very important since if a service is stopped or is not functioning properly, the dependent services may also be affected.

## <span id="page-42-0"></span>Managing Container Processes

The System Processes page is displayed when clicking the Service > System Processes link. It presents a table reflecting all the running processes inside the Container. The table provides the following information:

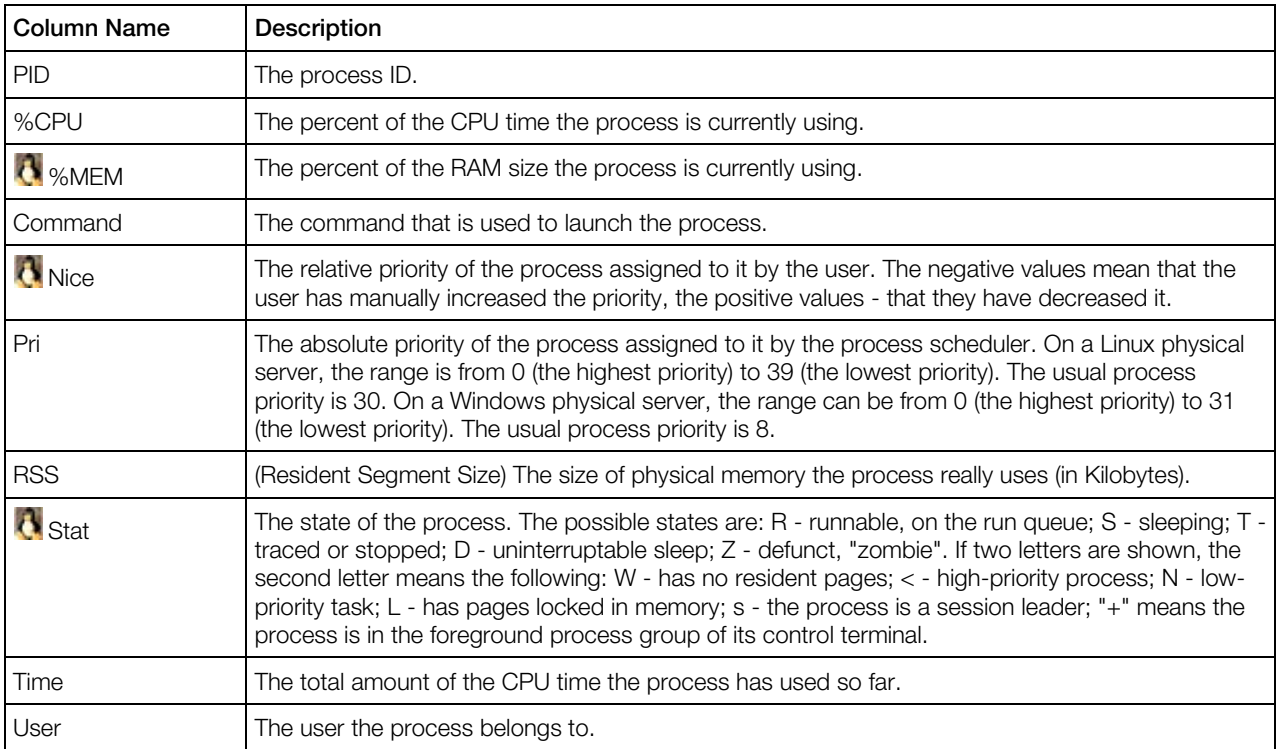

To have the information in the table refreshed automatically with the current values, click the **Enable Autorefresh** button. It is worthy to note that only the table on the current page is refreshed, which takes much less resources in comparison with refreshing the whole Virtuozzo Automator page.

Note: The table is available only for a running Container. If the table cannot be accessed, Power Panel suggests possible actions.

**The State on a Windows physical server, you may select any number of processes by ticking the check** boxes against the corresponding processes (tick the uppermost check box to select all the processes at once) and end them by clicking the End Process button.

On a Linux physical server, you may select any number of processes by ticking the check boxes against the corresponding processes (tick the uppermost check box to select all the processes at once) and send them a standard signal. Choose the needed signal on the drop-down menu and click the **Send Signal** button. The following signals can be sent:

- SIGHUP is a hang-up signal. It is often used to ask a daemon process to re-read its configuration.
- SIGTERM sends the termination signal to the process. This is the best way to give the process a chance for an orderly shutdown and proper data saving. As the process might be able to catch this signal and stay alive, you may have to make use of the sigkill or sigint signals.
- SIGCONT continues the process causing it to resume.
- <span id="page-44-1"></span>• SIGSTOP - stops (suspends) the process. The process will still be on the task list.
- SIGINT causes the process to immediately interrupt. The signal is very close to sigkill, the difference being that, unlike sigkill, it can be caught by the process and ignored if the process gets out of hand. In this case you should send sigkill to shut down the process.
- SIGKILL unconditionally kills the process. Mind that sending sigkill to any process removes any chance for it to do a tidy cleanup and shutdown, which might have unfortunate consequences.

## <span id="page-44-0"></span>Managing Container Firewall

A firewall is part of your OS and its security. Its main function is to block or permit traffic between two systems or two parts of a network. The Virtuozzo Containers software has a built-in firewall that can be managed through both Virtuozzo Power Panel and Virtuozzo Automator. Along with - and apart from - the Virtuozzo Power Panel and Virtuozzo Automator web interface, the command line is an effective tool to manage a firewall. Here are the basic principles that make a firewall work.

A firewall applies a control *policy* over the firewalled system. There are three policies:

- *accept* the packet: if the packet is accepted, it gains access to the system;
- *drop* the packet: if the policy is to drop the packet, the packet is denied access to the system;
- *reject* the packet: the system does not let the packet in, notifying the sender of the fact;

You can set one of the three policies when creating (p. [51\)](#page-50-2) or editing (p. [51\)](#page-50-2) an access rule in the advanced mode.

The policies, along with ports and protocols, are chains' attributes. A *chain* is a list (or a chain) of rules grouped by the criterion of what type of packets they process. There are three packets types:

- *input;*
- o*utput;*
- *forward.*

Therefore we can create three chains - the Input chain, the Output chain and the Forward chain. The Input chain examines the incoming packets. If there is a rule to process a packet, the latter is either let in (accept policy) or not (drop/reject policy). Otherwise, the packet is examined by the next rule. If, finally, there is not any rule to match, the default system policy is applied. The first rule applied to a packet is the first one on the list that forms a chain.

If a packet is created inside the system, it is sent to the Output chain.

Packets that pass through the system, traverse the Forward chain.

When configuring a firewall, you can change a rule's position on the list, delete a rule from the list, create, edit and add rules to the list.

<span id="page-45-2"></span>To configure the firewall, click on the Firewall link on the Container dashboard.

## <span id="page-45-0"></span>Selecting Mode

If you have only just started using the firewall by clicking the Firewall link on the Container dashboard, the **Firewall Setup** page is the first one you have displayed.

On the **Firewall Setup** page, you can choose one of the following modes your firewall operates in:

- The normal mode. If the security strategy you are planning out does not require a complicated system of specific rules and all you are going to do is as simple as providing your system with access to the Internet and the maximum safety, then the best option is the normal mode. Hence, select the normal mode to configure your firewall using the 8 built-in access rules (p. [46\)](#page-45-2) or to fix the firewall rules settings corrupted either in the advanced mode or in the normal mode.
- The advanced firewall mode with default policy Accept, or the advanced firewall mode with default policy Drop. The advanced mode takes more time and experience to configure, but then there is more flexibility and potential in it to make use of.

Besides, the Firewall Setup page can be reached with the Firewall Setup link from both advanced and normal mode pages. If so, the choice is quite the same. The only difference is that in this case the normal mode can also be used as an option if you want to roll back the changes in the firewall rule(s) settings you have made.

After selecting a mode, click **Submit**. Click **Cancel** to return to the previous screen.

## <span id="page-45-1"></span>Configuring Firewall in Normal Mode

In the normal mode, the rules you delete or add are called *access rules*. The Container access rules are pre-set groups of standard firewall rules. Each access rule refers to a most widely used service and corresponds to a number of standard firewall rules that ensure the availability of this service. In the normal mode, each access rule is dealt with as a single entity. This implies that enabling or disabling an access rule results in enabling or disabling all the standard firewall rules it corresponds to. By default, 8 preset access rules are active:

- **1** Access to outer world;
- 2 DNS server:
- 3 Internal Services;
- 4 Mail server:
- **5** Plesk service:
- **6** POP3 server;
- 7 SSH server;
- 8 WEB server.

<span id="page-46-2"></span>The remaining access rules that are not enabled by default can be added on the page, which you can access by clicking **Add Access Rule**.

To delete a rule, select one of the check boxes on the right of the screen, click Delete over the check boxes, and then OK to confirm. To delete all the rules, select the uppermost check box, click Delete over the check boxes, and then OK to confirm. Note that no access rules can be permanently deleted from the system. A *deleted* rule is, in fact, temporarily disabled and can be enabled back as described on the Adding Access Rule in Normal Mode subsection (p. [47\)](#page-46-2).

To change the mode, click Firewall Setup.

Note: If this page informs you that you cannot manage firewall on this Container, refer to the Dealing With Misconfigured Firewall subsection (p. [47\).](#page-46-2)

### Dealing With Misconfigured Firewall

If your firewall has not been configured yet, you will most probably have the page informing you of the fact. The page can also appear if you did misconfigure your firewall. The common way to misconfigure a firewall is to add or edit your own specific rules in the advanced mode and then switch to the normal mode without deleting these rules first.

At this point you will have to decide upon one of two basic strategies: to select the normal mode or to select the advanced mode:

- select the normal mode to deny all services except those critical to connecting to the Internet. To select the normal mode, click Switch the firewall back to the normal mode.
- select the advanced mode to create a rule to permit, deny, or monitor the access to or from the system for each service you need. If you are going to separately edit each rule, click Select the advanced firewall mode.

## <span id="page-46-0"></span>Adding Access Rule in Normal Mode

To open this page, follow the Add Access Rule link on the Firewall page. Here you have the rules that have not been included into the list of active rules you can see on the Firewall page. To *add* a rule here means actually to *enable* it. To add a rule, select a check box on the opposite and click Submit - or Cancel if you want to restore the firewall settings prior to the last action.

## <span id="page-46-1"></span>Building Input Chain

To build and edit the *Input Chain*, select the Input tab. When you click either Advanced firewall mode with default policy Accept or Advanced firewall mode with default policy Drop, on the page described in the Selecting mode subsection (p. [46\)](#page-45-2), the first chain of rules is the *Input Chain*. The *Input Chain* is a set of rules for the incoming traffic. If you once applied **Normal firewall mode** before selecting Advanced firewall mode with default policy Accept/Drop, the input chain consists of 13 default rules. If you selected Advanced firewall mode with default policy

Accept/Drop while configuring the Container firewall at the first time, the input chain has the default system policy access rule only.

Here you can edit, add, delete, enable, disable, filter or change its position in the list of any of the default rules. In case you need to come back to the original advanced mode settings, the default rules are:

- 1 Web server input;
- 2 SSH server input;
- 3 Mail server input;
- 4 POP3 server input;
- **5** DNS server tcp input;
- **6** DNS server udp input;
- **7** All tcp input for hi port allowed;
- 8 All udp input for hi port allowed;
- 9 Plesk Panel proxy input;
- 10 Plesk Panel direct input;
- 11 Loopback tcp input;
- 12 Loopback udp input;
- 13 Default system policy.

Note: If, for some reason, you need to have this rule set back, click Firewall setup and select the Normal firewall mode radio button.

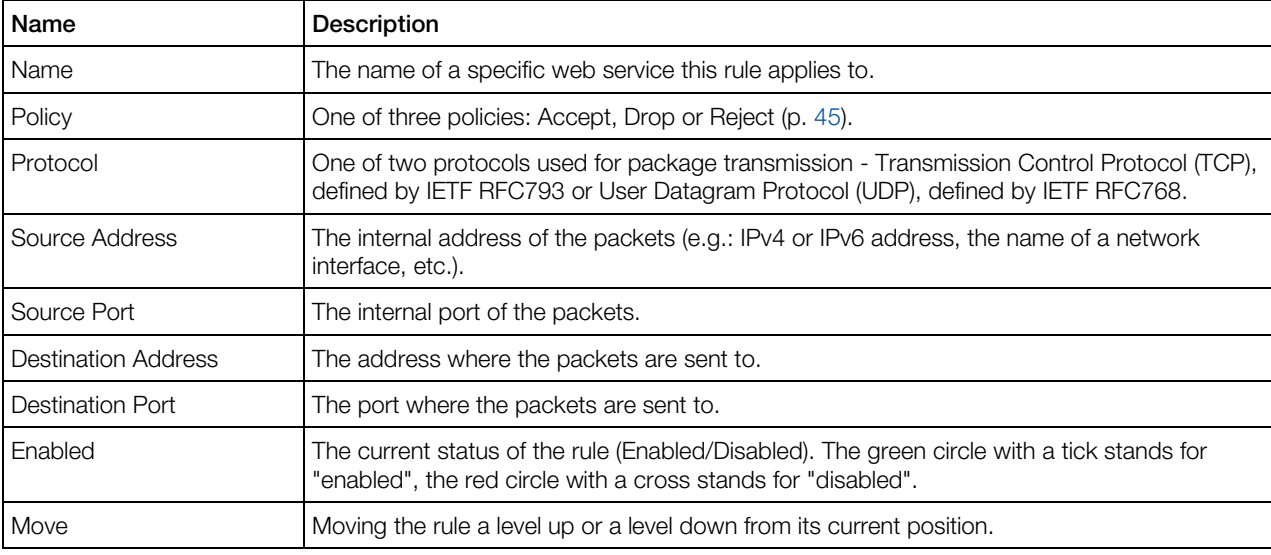

The table below describes the attributes of the rules in the chain:

<span id="page-48-1"></span>The default system policy access rule cannot be changed as this rule decides the packet's destiny - to accept or to drop - when the packet has not any other rule to be processed by.

To edit a rule, click its name in the **Name** column. To add - or replace - a specific rule, click **New** Rule. To disable, enable or delete a rule, select its check box and then click Disable, Enable or Delete. To move a rule a level up, click **.** To move a rule a level down, click **.** To filter rules by the policy, the protocol, or the current status, click the **Show Search** link. You can have Virtuozzo Automator display only those parameters you need at the moment. To show or hide certain columns, click the **Select Columns** link and select the parameters you want to be displayed or clear those you do not.

You can also switch to the normal mode by clicking **Firewall setup** and selecting normal mode there.

### <span id="page-48-0"></span>Building Output Chain

**To build and edit the Output Chain, select the Output tab.** The output chain regulates the outbound access. If you once applied **Normal firewall mode** before selecting **Advanced firewall** mode with default policy Accept/Drop, the output chain consists of 13 default rules. If you selected Advanced firewall mode with default policy Accept/Drop while configuring the Container firewall at the first time, the output chain has the default system policy access rule only.

The default rules list is the same as in the Input Chain (p. [47\)](#page-46-2), the only difference being the *output*, instead of the *input* characteristic of the rules. The list of rules on this page is this:

- 1 Web server output;
- 2 SSH server output;
- **3** Mail server output;
- 4 POP3 server output;
- **5** DNS server tcp output;
- 6 DNS server udp output;
- **7** All tcp output allowed;
- 8 All udp output allowed;
- 9 Plesk Panel proxy output;
- 10 Plesk Panel direct output;
- **11** Loopback tcp output;
- 12 Loopback udp output;
- **13** Default system policy.

The default system policy access rule cannot be changed as this rule decides the packet's destiny - to accept or to drop - when the packet has not any other rule to be processed by.

<span id="page-49-1"></span>If, for some reason, you need to have this rule set back, click Firewall setup and select the Normal firewall mode radio button.

The attributes of the rules in the chain are described on the **Building Input Chain** subsection (p. [47\)](#page-46-2).

Here you can edit, add, delete, enable, disable, filter or move in the list any or all of the 13 default rules the output chain consists of. To edit a rule, click its name in the name column. To add a specific rule, click New Rule in the Actions group. To disable, enable or delete a rule select its check box and then click **Disable, Enable** or **Delete**. To move a rule a level up, click **.** To move a rule a level down, click  $\blacksquare$ . To filter rules by the policy, the protocol, or the current status, click the **Show Search** link. You can have Virtuozzo Automator display only those parameters you need at the moment. To show or hide certain columns, click the **Select Columns** link and select the parameters you want to be displayed or clear those you do not.

You can also switch to the normal mode by clicking Firewall Setup and selecting normal mode there.

## <span id="page-49-0"></span>Building Forward Chain

**To build and edit the Forward chain, select the Forward tab. Unlike the Input and Output chains,** the only default rule the forward chain has is **Default system policy**. Conceivably, this one is not to be edited or deleted. Instead, you are free to decide upon any number and kinds of specific rules to create and add to the Forward chain by clicking on the New Rule link in the Actions group.

After the number of rules in your Forward chain becomes bigger, you may need to sort them out. To do that, click the Show Search link and pick the three possible values from the three dropdown menus: the policy, the port, and the current status of the rule(s). You can have Virtuozzo Automator display only those parameters you need at the moment. To show or hide certain columns, click the **Select Columns** link and select the parameters you want to be displayed or clear those you do not. Click  $\blacksquare$  to take a rule a level up its current position in the chain, or  $\blacksquare$  to relocate it a level down. If two or more rules can be applied to the given packet, the uppermost rule takes priority.

The attributes of the rules in the chain are described on the **Building Input Chain** subsection (p. [47\)](#page-46-2).

To switch to the normal mode of managing the firewall, click **Firewall Setup** link in the **Actions** group.

The default forward chain policy is the policy selected on the **Firewall Setup** (p. [46\)](#page-45-2) menu.

## <span id="page-50-2"></span><span id="page-50-0"></span>Adding Rule in Advanced Mode

To get to this page, click the Add Rule icon on the Input Chain (p. [47\)](#page-46-2), Output Chain (p. [49\)](#page-48-1), or Forward Chain (p. [50\)](#page-49-1) pages. On this page, you can elaborate your own specific rule. Below are the basics of the advanced mode rules adding:

- the **Name** field is marked because this field is an obligatory one;
- select one of three policies: Accept, Drop or Reject;
- select one of two protocols for package transmission Transmission Control Protocol (TCP), defined by IETF RFC793 or User Datagram Protocol (UDP), defined by IETF RFC768.
- Source Address and Netmask, Source Port or Port Range, Destination Address and Netmask and Destination Port or Port Range fields are left to your own discretion, but in case of an error there is a pink stripe over the field that has to be corrected;
- the standard format for **Source/Destination Address and Netmask** field is 1.2.3.4/255.255.23.4;
- $\cdot$  the standard **Port range** format is 80-123;
- to enable a rule, select the **Enable** check box;
- if you are creating this rule for future purposes, clear this box;
- to include the rule into one of three chains, select Input, Output, or Forward on the drop-down menu;
- on the The rule's position in the chain drop-down menu you are to decide what priority this rule will have in its chain. There are two options for you to choose between: the bottom and the top of the chain;
- for the changes you have made to become operational, click **Submit**, to undo the changes and return to the previous page, click **Cancel**.

## <span id="page-50-1"></span>Editing Rule in Advanced Mode

**The main difference here from the operations described in the Adding Rule in Advanced Mode** subsection (p. [51\)](#page-50-2) is that the rules you edit are not those you create as you deem it expedient. If you edit a rule (with the exception of renaming it), the rule changes and works differently from the way it did. Before submitting the new settings make sure they meet your security strategy. Otherwise, click **Cancel**.

The other detail to be aware of is the possible consequences of changing the initial (default) firewall settings. If you feel your expertise in the security area permits some future development, do not change them at all. Applying the changes you are not completely certain of may decrease your system's security.

## <span id="page-51-2"></span><span id="page-51-0"></span>Control Panels for Containers

To manage the Container, you can use the following control panels:

- Plesk Control Panel (p. [52\)](#page-51-2)
- Confixx Control Panel (p. [54\)](#page-53-2)
- SSH connection (p. [54\)](#page-53-2)
- Remote Desktop connection (p. [55\)](#page-54-1)

## <span id="page-51-1"></span>Managing Plesk Control Panel

There are a number of control panels that can be installed on the physical server in the form of templates and added to any Container hosted on that physical server. Among such control panels are Plesk,  $\mathbb{R}^n$  Sitebuilder, and  $\mathbb{C}$  Confixx.

The **Control Panels** menu provides a single place for managing all these control panels in this particular Container. It goes without saying that the control panel template must be installed on the Node for the panel to be manageable on this screen.

**Tip.** If the Control Panel menu does not exist in your Power Panel, it means that your provider disabled logging in and managing other control panels from this Container.

The two major management operations that can be performed here are:

- adding the control panel template to the Container (the **Install** link), which ensures that this Container can be managed by the given control panel.
- logging in to the control panel to begin managing the Container with its help (the Login link). This is possible only if the control panel template has already been added to the Container.

Note: In the case of the Plesk control panel, the Login link is called Manage and leads to the screen where you can not only log in to Plesk but also change the Plesk admin password.

### Installing Plesk

**The Install Plesk Control Panels** page allows you to install the Plesk control panel in the Container. This page can be accessed by clicking the **Install** link on the **Control Panels** page, which is displayed if the Plesk template is not installed in the Container. If upon the Container creation, you specified the Plesk template for Linux (the slm.plesk template) or for Windows ( the plesk template), you won't need to install Plesk Control Panel and will be able to log in and work with Plesk.

To install Plesk in a Container, just follow the instructions on the screen to complete the installation. After you have successfully installed the Plesk Control Panel in the Container, the Plesk Panel link becomes visible on the Container dashboard. Follow this link to start working in Plesk.

Note: For the Plesk installation to be possible, the Container should be running. Moreover, you can install Plesk only if authorized to do so by your provider. If you have any problems initializing the Plesk control panel auto install, seek your provider's help. Mind though that the Plesk auto install denial may be due to the shortage in your Container resources. To check if this is the case, you can go to the Viewing Resource Alerts Log page where you'll be informed in the **Description** column which parameter has caused the auto install failure. You might have to consider the possibility of killing some unnecessary memory-demanding process from the Container or ask the Node administrator to allocate more resources as needed to run Plesk on your Container.

Bare in mind, that to install Plesk Control Panel in a Container, the physical server that hosts the Container, should have the Plesk application templates installed. When choosing the type of Plesk template, you should orient at the OS templates that are installed on this physical server. To learn more information on how to upload OS templates and application templates on the physical server and then install them in the Container, refer to the Virtuozzo Virtuozzo Automator's Guide, the *Managing Virtuozzo Containers* section.

### Working with Plesk Control Panel

When the Plesk control panel is installed inside the Container, you can use the Login to Plesk link on the **Control Panels** page to start a Plesk control panel session. A new browser window with the Plesk control panel is launched and you are able to get straight down to work there.

To change the Plesk admin password, click the Change Password link on the Plesk Control **Panel** page. Setting a new password from time to time is recommended to assure the maximum security of a Container.

#### Changing Plesk Administrator Password

**To maintain the maximum security of the Container, it is recommended to change occasionally** the current password of the admin user. The Change Plesk Admin Password page opened through the Change Password link on the Plesk Control Panel page allows you to edit the administrator password.

To set a new password, you need to type it into the **New admin password** field and then retype it in the Retype new admin password field below to ensure you have provided a correct password. The password should be no less than 5 characters and difficult enough to guess to guarantee the privacy of the Container.

After you have entered a new admin password, press **Change** to submit the changes made.

Note: If your Plesk version is lower than 7.0.2, the option of changing the admin password is not provided for Virtuozzo Automator.

### <span id="page-53-2"></span>Logging In to Plesk Control Panel

Using the Login to Plesk link on the Plesk control panel page you can open a pop-up window to start managing the Container via Plesk.

In this window, you should open the Login to Plesk link to start a Plesk control panel session. A new browser window with the Plesk control panel is launched and you are able to get straight down to work there.

The logging in to Plesk is performed automatically, you do not need to enter the name and password of the admin user since you have already been identified by your Virtuozzo Automator user credentials.

Note: If your Plesk version is lower than 7.0.2, the option of changing the admin password is not provided for Virtuozzo Automator.

### <span id="page-53-0"></span>Logging In to Confixx Control Panel

In case the Confixx control panel is installed inside a Container, the **Confixx control panel** icon becomes visible on the Container dashboard. You can click this icon to go to the Confixx control panel login window.

In this window, you should enter your credentials (login and password) into the corresponding fields and press the Login to Confixx button. You may learn the credentials from your provider. In case the credentials entered are correct, a new browser window with Confixx control panel is launched and you can get straight down to work there.

If you select the **Save Login data** check box, you won't have to type your login and password again when you later visit this page - the credentials will be filled in automatically. In this case, the credentials information is stored not on the server, but on the client side (i.e. on the computer where your browser window is launched).

Note: The Confixx control panel with version below 3.0 is not supported.

### <span id="page-53-1"></span>Accessing Containers via SSH

You can use the Secure Shell (ssh) application to remotely connect to running Containers and work in their directory trees using standard Linux command line tools. To connect to a running Container via ssh, make sure you have the Java Virtual Machine installed on your computer (you can also launch Virtuozzo Automator in the Internet Explorer). For more information, see **Accessing** Physical Servers via SSH.

#### Notes:

1. If your Container is running a Windows Server operating system, see Accessing Containers via RDP

<span id="page-54-1"></span>(p. [55\)](#page-54-1) to learn to manage Containers by means of Remote Desktop Connection.

2. To learn the port numbers that should be open to ensure a successful SSH connection, refer to http://kb.virtuozzo.com/en/9516.

## <span id="page-54-0"></span>Accessing Containers via RDP

**T** You can use Remote Desktop Connection, a standard Windows tool, to connect to a running Container via the Remote Desktop Protocol (RDP). The feature is only available for the Internet Explorer. For more information, see Accessing Physical Servers via RDP.

#### Notes:

1. For Linux-based Containers, see Accessing Containers via SSH to learn to manage the Container by means of Secure Shell.

2. To learn the port numbers that should be open to ensure a successful RDP connection, refer to http://kb.virtuozzo.com/en/9516.

## <span id="page-55-2"></span><span id="page-55-0"></span>Managing Virtual Machine Services and Processes

### In This Chapter

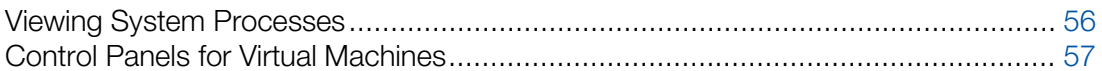

## <span id="page-55-1"></span>Viewing System Processes

On the System Processes screen, you can view the list of all the processes running in the virtual machine and terminate any process or several processes. This screen is available if you click the System Processes link on the Virtual Machine Services dashboard.

By default, 20 services are shown for each tab, but you may have more services displayed by pressing the appropriate link on top of the table. You may also have the System Services table display only those services that have a particular name or status. On top of the table, press the Show Search link to display the fields where you can specify the name or the status of the service you wish to view; then click on the Search link.

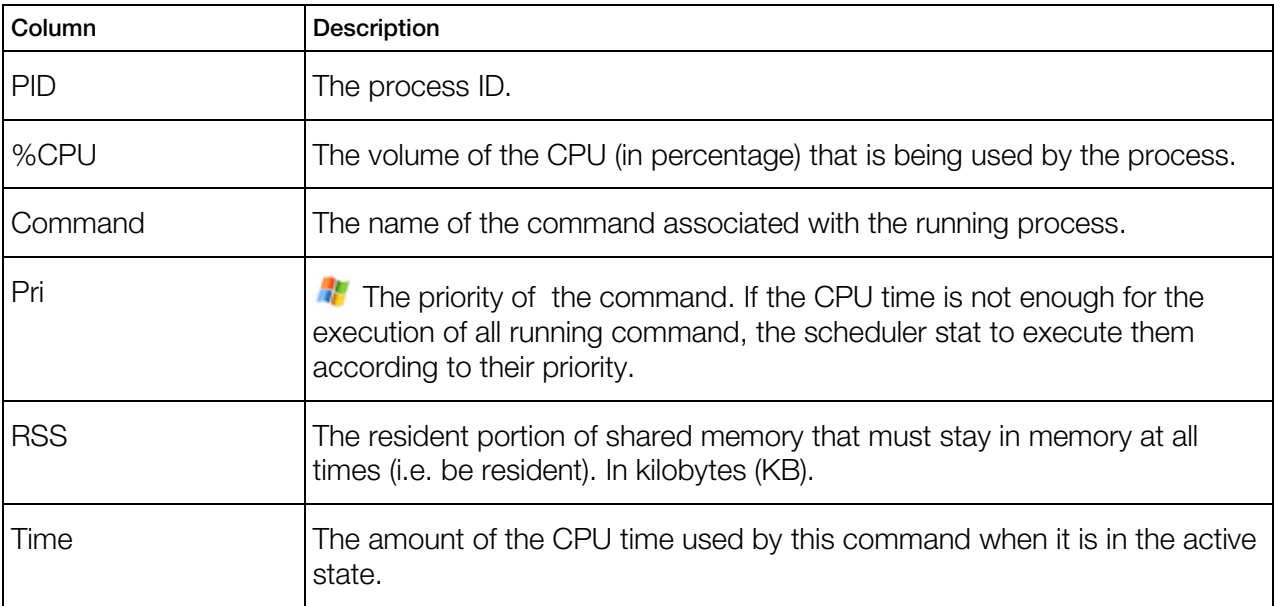

The table below shows the following information

<span id="page-56-2"></span>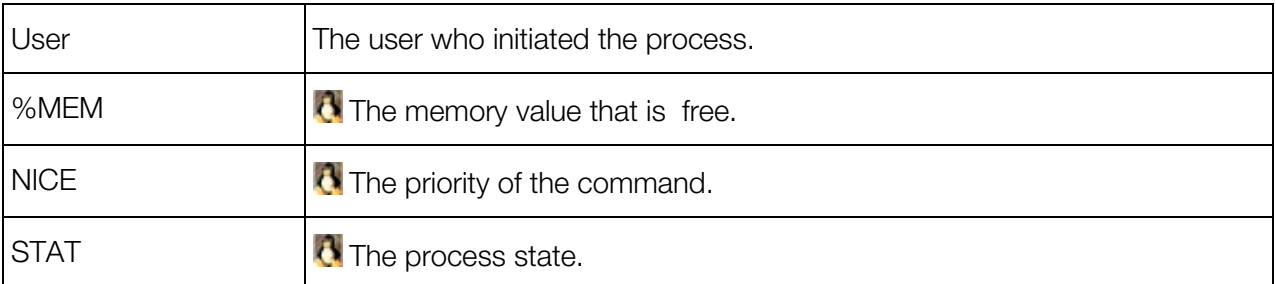

If you need to terminate a process or several processes, tick them and click the **End Process** button above the table.

<span id="page-56-0"></span>To refresh the table with the executed processes information, click the **Enable Autorefresh** button.

## Control Panels for Virtual Machines

You can manage the virtual machine through various means:

- VNC protocol for Windows and Linux virtual machines  $(p. 57)$  $(p. 57)$
- Remote Desktop connection for Windows virtual machines (p. [58\)](#page-57-1)
- SSH connection for Linux virtual machines (p. [59\)](#page-58-1)

## <span id="page-56-1"></span>Connecting to Virtual Machines via VNC

#### Using the Built-In VNC Client

Virtuozzo Automator allows you to connect to and manage running virtual machines via the built-in VNC client on port 4649. The mechanism works as follows:

- 1 The routing service receives a request from a user on port 4649, identifies the virtual machine the request is addressed to, and connects to the VNC server for the required virtual machine which runs on the Hardware Node.
- 2 After the connection is established, the routing service directs and encrypts network traffic between the VNC client and server.

In Virtuozzo Automator, the **Console** tab displays the VNC console opened to the virtual machine. You can use the buttons above the console to perform the following operations on the virtual machine:

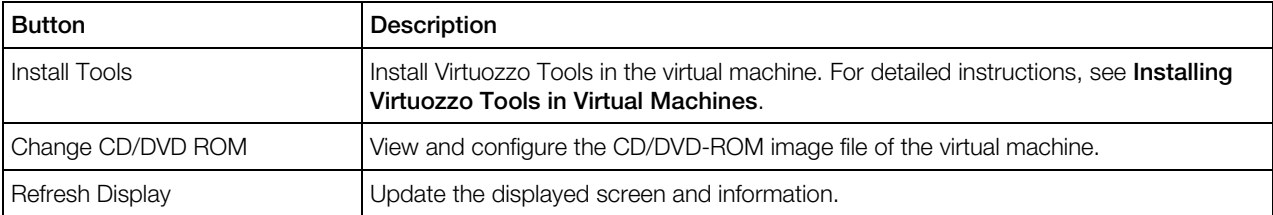

<span id="page-57-1"></span>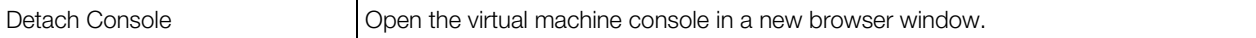

The Keyboard Event drop-down menu under the console allows you to send the  $Ctrl+Alt+Del$ key sequence and "magic" SysRq key combinations to the virtual machine. To send a key combination, select it in the menu and click the **Send** button.

**Note:** The SysRq key combinations are available only for virtual machines running Linux operating systems. For the full list of supported combinations, see http://kernel.org/doc/Documentation/sysrq.txt.

If the VNC connection to the virtual machine could not be established, check the following:

- The Sun Java(TM) plug-in and JRE are installed and enabled in your browser.
- The Hardware Node where the virtual machine resides is running Server Bare Metal.
- The virtual machine is running.
- The port 4649 is open.

#### Using Third-Party VNC Clients

You can also use third-party VNC clients to remotely connect to virtual machines. In this case, you need to additionally enable and configure the Remote Display Service option for the virtual machine. You can do this when creating a virtual machine or by configuring its settings on the General Settings screen.

Once you enable and configure the Remote Display Service settings, start your VNC client and connect to the virtual machine using the IP address of the Hardware Node where it resides and the port shown at the top of the detached **Console** tab.

### <span id="page-57-0"></span>Using Remote Desktop

**The You can use Remote Desktop Connection - a standard Windows application - to connect to** the virtual machine by means of the Remote Desktop Protocol (RDP). The feature is available only for Internet Explorer 5.0 or above. It is not supported by other browsers.

Note: If you are managing a Linux-based virtual machine, please turn to the SSH Connection to Virtual Machine section (p. [59\)](#page-58-1) to learn to manage the virtual machine by means of Secure Shell.

The Remote Desktop window is opened upon clicking on the Remote Desktop icon on the virtual machine toolbar or dashboard. You are presented with the Login button that you should click to open a Remote Desktop session. If you are doing this for the first time, the system may ask you to install additional components.

Click Yes in this window and wait for the Remote Desktop terminal window to appear, whereupon you will be presented with the Login and Password fields. After entering the necessary information (Administrator or any other user name you might have created for this virtual machine and this user's password) in the fields provided, click **Enter** to get connected to the virtual machine and start sending commands to it via Remote Desktop.

## <span id="page-58-1"></span><span id="page-58-0"></span>SSH Connection to Virtual Machine

If you are managing a virtual machine with the Linux operating system installed, you can use Secure Shell (ssh) to remotely connect to the virtual machine you are operating and work inside its directory tree using standard Linux command line tools. To connect to the virtual machine by ssh, you should make sure that you are launching Virtuozzo Automator in Internet Explorer 5.0 or above.

Note: If you are managing a virtual machine running Windows 2003 Server, please turn to the Remote **Desktop Connection to Virtual machine** section (p. [58\)](#page-57-1) to learn to manage the physical server by means of the Remote Desktop Protocol.

The Terminal Login window is opened upon clicking on the Terminal Login icon on the virtual machine toolbar or dashboard. You are presented with the Login and Password fields where you should enter the relevant information (root or any other user name you might have created for this virtual machine and this user's password) to be passed to the ssh server inside the virtual machine.

After you have filled in these two fields, click the Login button. If you are doing this for the first time, your browser may display a window like this asking you to install additional components:

Note: When SSH-connecting to your virtual machine using a browser other than Internet Explorer, this window does not appear. The SSH connection through browsers on the Mozilla engine is provided by the Java technology.

Click Yes in this window and wait for the ssh terminal window to appear, whereupon you get connected to the virtual machine and may start sending commands to it via ssh.

## <span id="page-59-2"></span><span id="page-59-0"></span>C HAPTER 6

## Monitoring Operations and Viewing Logs

Virtuozzo Power Panel is able to display four kinds of logs maintained for your virtual environment:

- Status Changes. This log reflects such changes as starting, stopping, rebooting the virtual environment, or mounting it in the repair mode. These changes may have been invoked either through Virtuozzo Power Panel or by other means.
- **Resource Alerts.** This log reflects those states of your virtual environment when it hits limits on some hardware resource. To know more about resources, read the Resources Overview section (p. [26\)](#page-25-2).
- Task Log. This log reflects only those actions related to virtual environment management that were performed by means of Virtuozzo Power Panel.
- Traffic Log. This log allows you to display your network traffic statistics for a specified period of time.

You may view all these logs by following the corresponding links from the Logs dashboard.

You can also monitor the Container operations that are either currently under way or have already been completed by viewing:

Virtuozzo Power Panel also provides specific information in case of an operation failure for you to learn the error cause(s).

#### In This Chapter

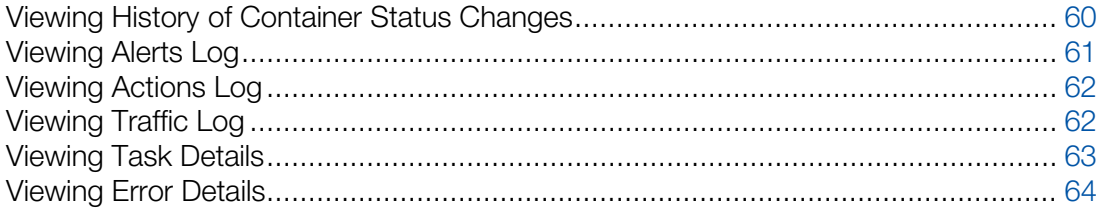

## <span id="page-59-1"></span>Viewing History of Container Status Changes

The Status Changes page (accessible by clicking the Status Changes link on the Logs dashboard) keeps track of all the changes in the status of the virtual environment. These changes may happen due to the virtual environment routine management via Virtuozzo Power Panel, or due to the operation of some programs. The three-column table presents the time when the virtual environment status changed, the old status of the virtual environment, and the status obtained. By

<span id="page-60-1"></span>default, 20 records are shown, but you may have more records displayed by clicking the appropriate link on top of the table. The description of all possible virtual environment statuses is provided in the Virtual Environment Statuses section.

You may have the **Status Changes** table display only those log records that have a particular date and time. On top of the table, click the **Show Search** link to display the fields where you can specify the boundaries of the time interval for which you wish to view the log; then click the Search link.

## <span id="page-60-0"></span>Viewing Alerts Log

Every time a virtual environment consumes more of a resource than is specified by the limit on that resource, or is coming close to that limit, an alert is generated and logged. Turn to the Resources **Overview** section (p. [26\)](#page-25-2) to know more about the limits for corresponding resources. You shall pay attention to the problem resource and correct the situation.

The alerts log is shown on the Resource Alerts page available on clicking the Resource Alerts link on the Logs dashboard.

You may have the Resource Alerts table display only those alerts that have a particular date or are generated for a definite resource parameter. On top of the table, click the **Show Search** link to display the fields where you can specify the boundaries of the time interval or the resource parameter for which you wish to view the log; then click on the Search link.

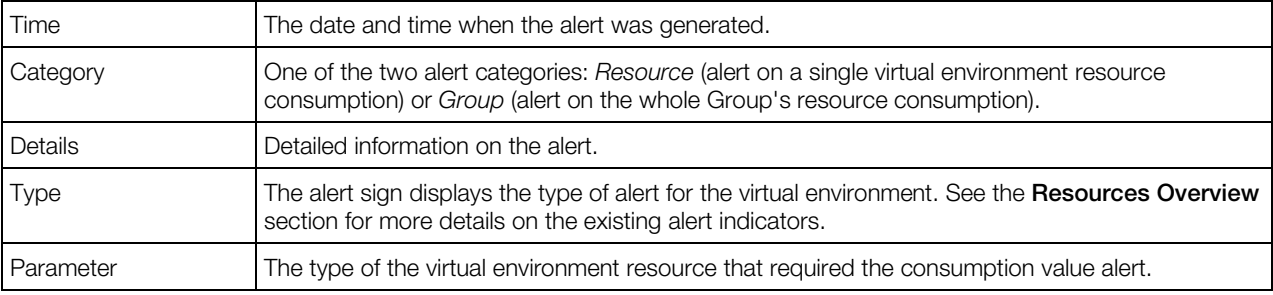

The **Resource Alerts** table provides you with the following data:

There are certain correspondences between the alert zone indicators and the alert signs in the Type column. A green circle with a white tick stands for the green zone, an orange circle with a white exclamation mark points to the yellow zone, and a red circle with a white exclamation mark refers to the red zone. Depending on the parameter under alert, you can learn more about alert zones on the relevant resource type in the CPU Parameters, Memory Parameters, or Disk Parameters subsections of the Resources Overview section (p. [26\)](#page-25-2).

## <span id="page-61-2"></span><span id="page-61-0"></span>Viewing Actions Log

The **Actions Log** page keeps track of the latest operations performed by means of Virtuozzo Power Panel on a particular virtual environment. You may consult this page to check the status of any virtual environment operation recently performed.

By default, 20 records are shown, but you may have more records displayed by pressing the appropriate link on top of the table. You may also have the Tasks table display only those log records that have a particular date or refer to a specific operation status. On top of the table, click the Show Search link to display the fields where you can specify the boundaries of the time interval and the status of the operation you are interested in; then click on the **Search** link. You can have Virtuozzo Automator display only those parameters you need at the moment. To show or hide certain columns, click the **Select Columns** link and select the parameters you want to be displayed or clear those you do not. Click the Reset Results button to check all the operations performed.

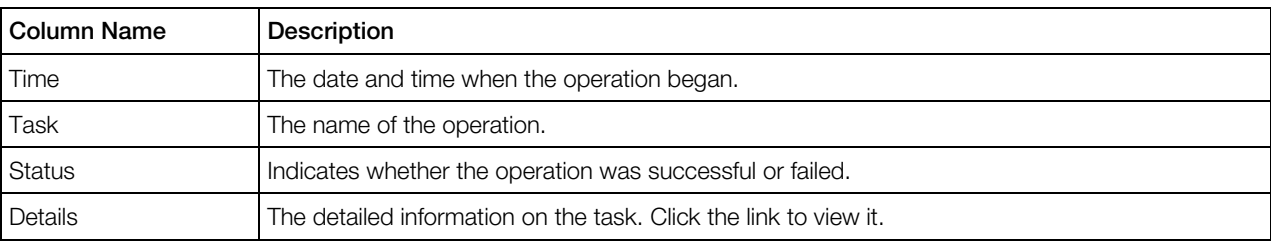

The operations list is presented as the following table:

## <span id="page-61-1"></span>Viewing Traffic Log

The Traffic Usage page enables you to view the information on all incoming and outgoing traffic for your virtual environment over a specified time period in the past. This page can be accessed by clicking the Traffic Log link on the Virtuozzo Power Panel main menu.

To display traffic statistics, you should perform the following operations:

- 1 In the Show traffic for field, specify the time span for which you wish to see your traffic by selecting the corresponding duration unit on the drop-down menu. Depending on the selected unit, the field to the right of the drop-down menu changes and offers you a list of appropriate values to choose from. The duration units are listed below:
	- Day: Click the calendar and specify the exact date (i.e. day, month, and year) for which you wish to view your network traffic statistics.
	- Month: Specify the month and year to display your traffic statistics for.
	- Year: Specify the year to display your traffic statistics for.
- <span id="page-62-1"></span>• Period: Specify the period for which you wish to view your traffic statistics by selecting the start and end dates on the calendar.
- 2 In the Traffic class field, specify the traffic accounting classes that will be displayed in the table.
	- All. This option includes all specifically created accounting classes and those traffics that were not included into any class.
	- Other. This option includes only those traffics that do not belong to any specific accounting class.
	- Specific accounting classes. Apart from the *All* and Other classes, the list shows the classes created by you for specific needs. You can choose one concrete class to be displayed in the table. You can create new and view the detailed on the already existing ones by going to the hosting physical server and clicking the **Network tab --> Traffic** subtab.
- **3** In the Traffic unit field, specify the unit of measurement your traffic statistics will be displayed in.
- 4 Click on the Update button to display your traffic statistics for the specified period.

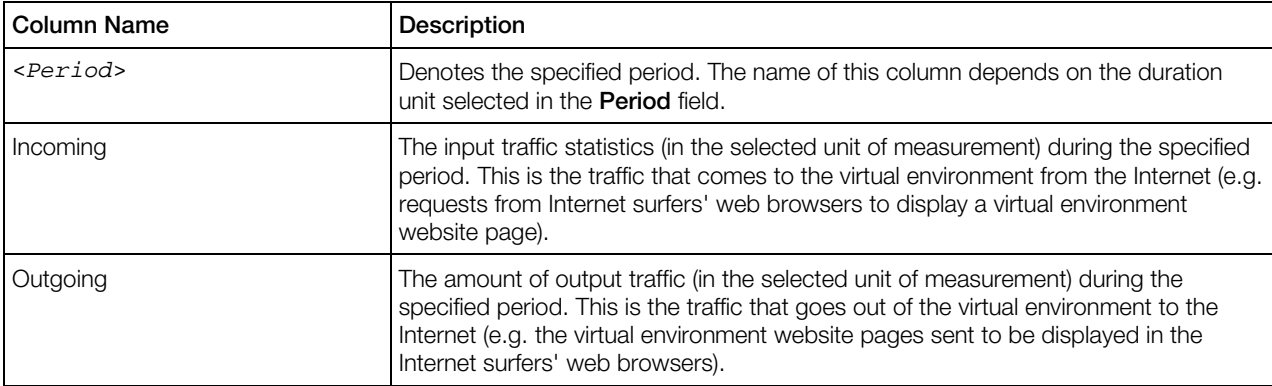

The results will be presented in the following table:

The Total row at the bottom of the table summarizes all the incoming and outgoing network traffic for the specified time span.

## <span id="page-62-0"></span>Viewing Task Details

The Task Details window is available by clicking the Details link beside any task, be it In progress, Completed, or Failed.

The Task Details window serves for providing brief and most informative reference on the operation. The upper table of the window provides you with the task's type, the name of the virtual environment to which this task is applied, the physical server where the virtual environment resides, the user who initiated the task, and finally, the task's status.

The lower table consists of the following columns:

<span id="page-63-1"></span>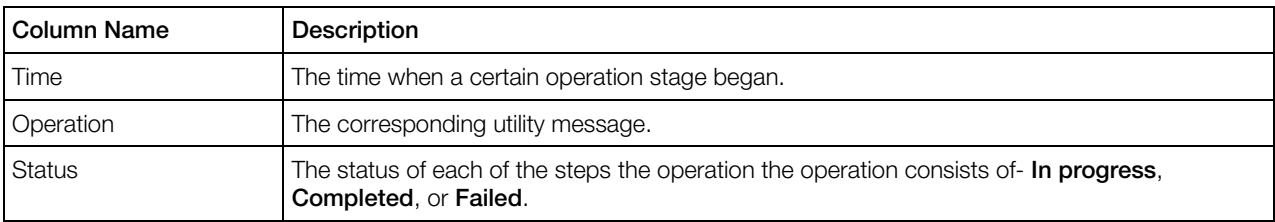

Click Detach to have the message appear in a separated web-browser window.

<span id="page-63-0"></span>Click Close to quit the window.

## Viewing Error Details

The **Error Details** page provides specific information in case of an operation failure. When you are trying to perform an operation and it fails, the corresponding page is refreshed with a thick red line across the page informing you of the failure and providing the **Details** link to learn more about this failure.

This page presents a complete response as to why the operation failed. This response might help you understand the reason for the failure.

If an operation fails, and a green line is displayed informing that the operation has been scheduled, it means that the failure occurred after the operation had been scheduled. That is why it is desirable to always check the status of the scheduled operation by following the **Details** link at the right end of the green line to make sure that the operation has been successfully completed.

### <span id="page-64-2"></span><span id="page-64-0"></span>C HAPTER 7

## **Troubleshooting**

Virtuozzo Automator is an indispensable means for solving various kinds of problems related to the virtual environment functioning. It is still more flexible due to its ability to work with not running virtual environments. The common groups of problems lending themselves readily to be handled by Virtuozzo Power Panel boil down to the following:

- Services inaccessibility;
- Elusive problems.

You can also consult the **Network Problems** section to try to find out why the virtual environment is inaccessible by network, and the File Problems section.

Note: The problem situations described in this chapter mainly concern virtual environment with the Linux operating system installed. However, it can be also of use for those managing the virtual environments running Windows 2003 Server.

#### In This Chapter

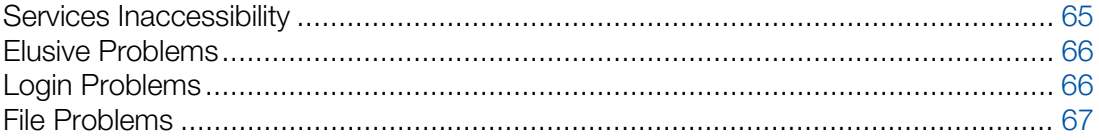

## <span id="page-64-1"></span>Services Inaccessibility

Various tasks you are accustomed to perform by means of your virtual environment (accessing your web site or sending email and the like) may fail if the corresponding services are inaccessible.

Try consecutively the following three steps to determine the reason for this and do away with it:

- 1 Check if your virtual environment is running. To this effect, log in to your virtual environment and look at the status bar to determine if the virtual environment is running or down. You can also check the status of your virtual environment on the **Service Unavailable** screen by clicking the corresponding link provided on this screen. If the virtual environment is down, click the Start/Stop Container link on the menu and click the Start Container button. Wait a little for the virtual environment and all the services to start.
- 2  $\bullet$  Go to the **Services** page (p. [40\)](#page-39-2) and check the status of the service in question. The service must be running for the corresponding functionality to be accessible. For example, psa and

<span id="page-65-2"></span>mysqld must be running for the Plesk control panel to handle your requests, httpd - for your web site to function properly, sshd - for the virtual environment to be accessible by ssh, sendmail - for you to be able to send email, popa3d - to receive email by the POP3 protocol, etc. You may also try to stop the iptables service to see if it solves the problem, because some iptables rules might prevent certain network connections.

3 Go to the Resources page (p. [26\)](#page-25-2) to determine if your virtual environment is short of any resources. If some of the resources are marked in yellow or red, this is a hazardous situation that should be resolved immediately.

If the Plesk control panel is installed inside your virtual environment and you are working with this panel, the **Service Unavailable** screen may sometimes be displayed when you are trying to perform this or that Plesk-related operation. This situation is normally handled as described above. However, in case none of the recommended measures works, you may have to reinstall the Plesk control panel into the virtual environment, as the Plesk installation might be corrupted.

## <span id="page-65-0"></span>Elusive Problems

Sometimes it is hard to determine the exact reason for a problem. The problem might persist despite any actions undertaken. Such problems call for going back to an earlier state of the virtual environment with these problems missing. This change-over is usually effected by means of:

- Restoring the Container from a working backup;
- Reinstalling the Container (p. [20\)](#page-19-3);

Note: It is for you to decide which way suits you most. Generally, these two options are applicable if you can start your Container to copy the valuable information from it. To assure a safe data saving in the situation where you cannot start the Container, repairing your Container is the most advisable problemsolving option.

• Mounting your Container in the repair mode and copying the valuable personal data to a secure place outside the Container. Using the repair mode is covered in **Repairing Containers** (p. [22\)](#page-21-2).

## <span id="page-65-1"></span>Login Problems

#### Problem

Your Container is inaccessible by its hostname or IP address, or you cannot log in as Administrator/root.

#### Possible Problems and Solutions

#### Problems with IP Address and Hostname

Solution 1. If you are using the hostname, try to use the IP address, and vice versa.

<span id="page-66-1"></span>Solution 2. A Power Panel is able to connect to the VA virtual environment using the virtual environment real hostname or IP address. VA scans the virtual environment configuration and the changes in its configuration due to the IP address. If you manually change the IP address inside the virtual environment guest OS or renew it with DHCP, Power Panels fails to connect to the virtual environment until the IP address is updated in the VA infrastructure by your provider.

#### Problems with Credentials

The login operation may fail due to the corrupted credential information. Ask your provider to change the Administrator/root password for your virtual environment.

#### Problems with Virtuozzo Tools

A Virtuozzo virtual machine, to be managed via Power Panel, needs to have Virtuozzo Tools installed inside the guest OS. If Virtuozzo Tools have not been installed, turn to your provider with the corresponding request.

#### Problems with Ports

For a successful connection between VA infrastructure and Power Panel, check that the 4643 port is open.

## <span id="page-66-0"></span>File Problems

Virtuozzo Power Panel is tuned to not allow giant files to be uploaded to Containers. There is a maximal file size (e.g. 512 Mb, but it may be any other value) allowed to be uploaded to a Container. If you need to upload larger files to your Container, you should contact your service provider.

## <span id="page-67-0"></span>Index

#### A

About This Guide - 7 About Virtuozzo Power Panel - 6 Accessing Containers via RDP - 55 Accessing Containers via SSH - 54 Adding Access Rule in Normal Mode - 47 Adding Rule in Advanced Mode - 51

#### B

Backing Up and Restoring Container - 22 backup details - 24 operations on backups - 22 Backup Details - 24 Browsing Backup Contents - 25 Building Forward Chain - 50 Building Input Chain - 47 Building Output Chain - 49

#### C

Changing Container Password - 20 Changing Container Root/Administrator Password - 20 Changing Plesk Administrator Password - 53 Changing Virtual Machine Administrative password - 37 Configuring Firewall in Normal Mode - 46 Confirming Container Reinstallation - 21 Confirming Reinstallation - 21 Confixx Control Panel logging in - 54 Connecting to Virtual Machines via VNC - 57 Container Managing

accessing via RDP - 55 accessing via SSH - 54 backing up - 22 Confirming VE Reinstallation - 21 logging in - 9 rebooting - 15 reinstalling - 20 repairing - 22 restarting - 15 starting - 15 stopping - 15 Container Operations - 14 Control Panels for Containers - 52 Control Panels for Virtual Machines - 57 Copying Files and Folders Inside Virtual Environment - 19 CPU Resources - 27 Creating Container Backup - 24 Creating Folder - 18 Creating Text File - 18 Customizing Virtuozzo Power Panel Desktop - 13 Customizing Virtuozzo Power Panel Interface - 11

#### D

Dealing With Misconfigured Firewall - 47 Directories Operations - See Folders **Operations** adding directories - See adding folders copying directories - See copying folders creating directories - See creating folder editing directories properties - See editing folder properties moving directories - See moving folders Disk Resources - 29

#### E

Editing File or Folder Properties - 19 Editing Rule in Advanced Mode - 51 Editing Text File - 18

Elusive Problems - 66 Error Details - 64

#### F

File Problems - 67 Files Operations - 17 adding files - 18 copying files - 19 creating text file - 18 editing file properties - 19 editing text file - 18 moving files - 19 Firewall access rules - 46 chains - 45 editing rules in advanced mode - 51 edting rules in normal mode - 46 general notions - 45 Folders Operations - 17 adding folders - See adding files copying folders - 19 creating folder - 18 editing folder properties - 19 moving folders - 19

#### G

Getting Help - 8 Getting Started With Virtuozzo Power Panel - 9

#### I

Installing Plesk - 52 Installing Software Packages in EZ Container - 35 Introduction - 6

#### $\mathbf{L}$

Linux-related CPU Resources - 27 Linux-related Disk Resources - 29 Linux-related Memory Resources - 30 Logging In to Confixx Control Panel - 54 Logging In to Container - 9 Logging In to Plesk Control Panel - 54 Logging In to Virtuozzo Power Panel - 9 Login Problems - 66 Logs

alerts log - 61 overview - 60 traffic log - 62

#### M

Mail - 65 Managing Container Application Templates - 34 Managing Container Applications - 34 Managing Container Control Panels - 36 Managing Container Firewall - 45 Managing Container Processes - 43 Managing Container Services - 40 Managing Container Services and Processes - 39 Managing Containers - 20 Managing Plesk Control Panel - 52 Managing Services in Linux - 40 Managing Services in Windows - 42 Managing Software Packages in EZ Templates Based Container - 34 Managing Virtual Environment Files and Folders - 17 Managing Virtual Machine Services and Processes - 56 Managing Virtual Machines - 37 Managing xinetd-Dependent Services - 41 Memory Resources - 30 Monitoring Operations and Viewing Logs - 60 Moving Files and Folders Inside Virtual Environment - 19

#### N

Network Problems - 66

### O

Operations Monitoring error details - 64 general overview - 60 task details - 63 Organization of This Guide - 7

#### P

Password changing root - 20 Plesk Control Panel

installing - 52 logging in - 54 Power Panel Interface Customizing - 11 Processes Managing - 43

#### R

Reinstalling Container - 20 Reinstalling Containers - 20 Reinstalling Virtual Machines - 37 Remote Desktop Connection - 55 Repairing Container - 22 Repairing Containers - 22 **Resources** monitoring - 26 monitoring resources - 26 Resources Alerts Log - 61 Resources Overview - 26, 37 Restarting Container - 15

#### S

Selecting Mode - 46 Selecting Reinstallation Type - 21 **Services** service details - 41 Services and Processes Managing - 39 Services Inaccessibility - 65 Signals - 43 SSH connecting to Container - 54 SSH Connection to Virtual Machine - 59 Starting and Stopping Container - 15 Starting, Stopping, and Restarting Virtual Environment - 15

#### T

Task Details Monitoring - 63 Traffic Log - 62 Troubleshooting - 65

#### U

Updating Container Software - 26 Uploading File to Virtual Environment - 18 Using Remote Desktop - 58 Using Virtuozzo Power Panel Desktop - 12

#### V

Viewing Actions Log - 62 Viewing Alerts Log - 61

Viewing Error Details - 64 Viewing History of Container Status Changes - 60 Viewing Service Details - 41, 43 Viewing System Processes - 56 Viewing Task Details - 63 Viewing Traffic Log - 62 Viewing xinetd-Dependent Service Details - 42 Virtual Environment Operations - 14 Virtual Environment Statuses - 15 Virtuozzo Power Panel Interface Overview - 10

#### W

Website - 65 Windows-related CPU Resources - 28 Windows-related Disk Resources - 30 Windows-related Memory Resources - 33 Working with Plesk Control Panel - 53